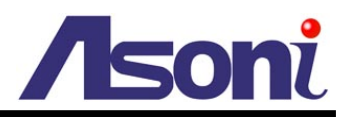

## **9 Channels Linux-Based Standalone Network Video Recorder**

# **NVR609LX**

## **User's Manual**

**Date: 5/21/2012 Firmware Version: V1.0.25**

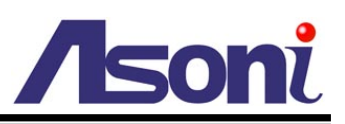

## **Content**

<span id="page-1-0"></span>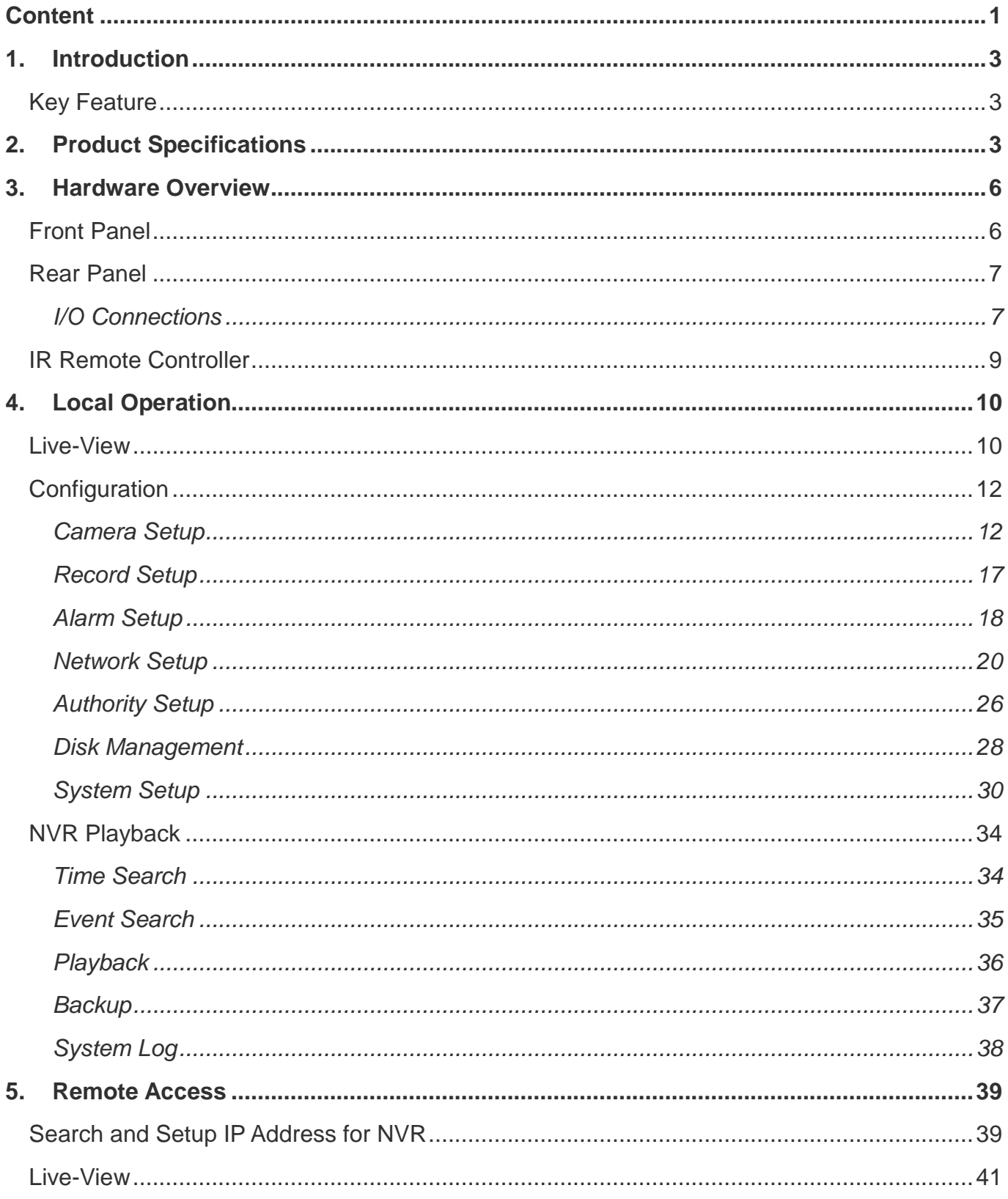

# *A*soni

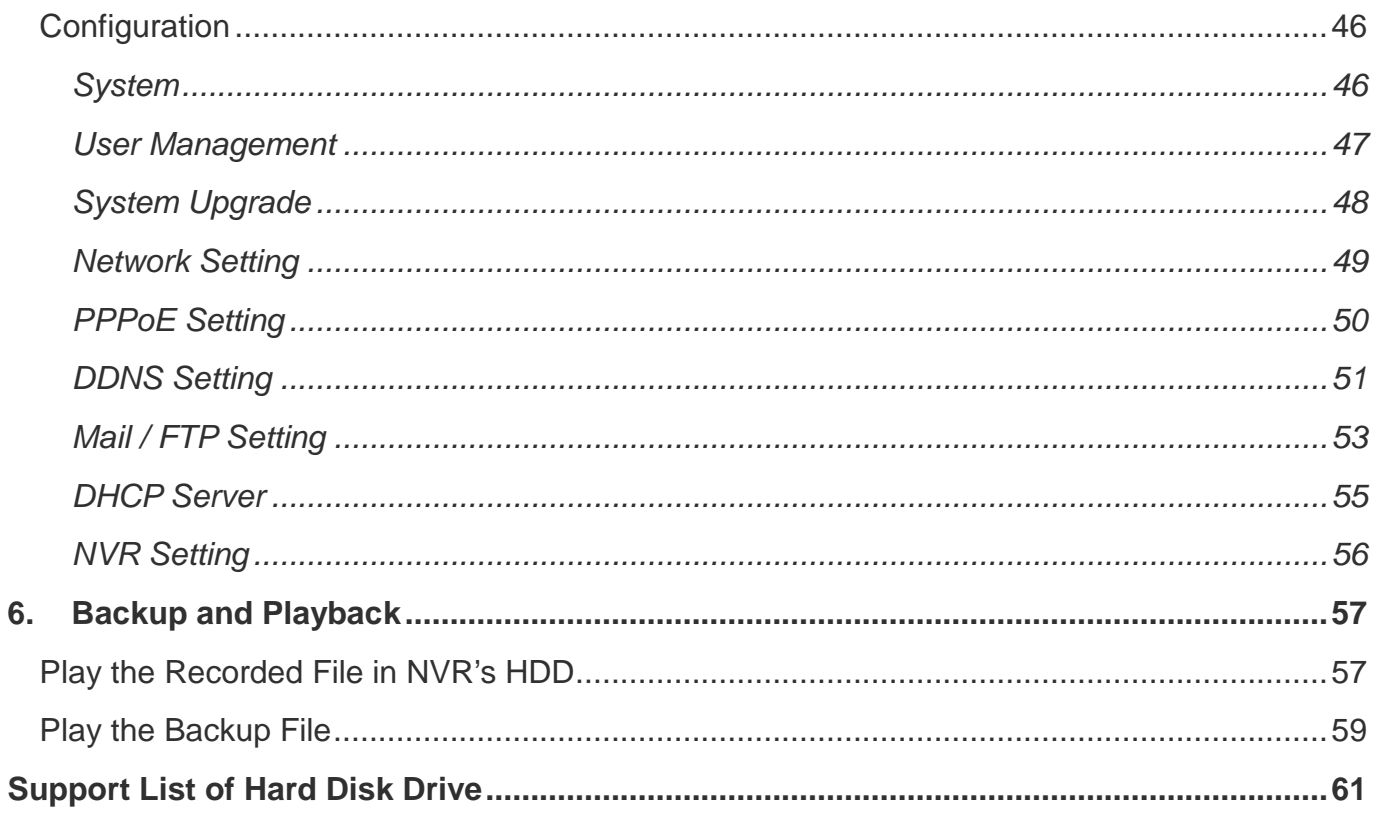

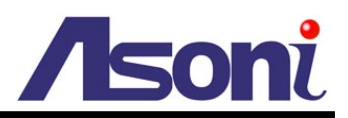

## <span id="page-3-0"></span>**1. Introduction**

## <span id="page-3-1"></span>**Key Feature**

- H.264 decompression format support.
- Real-time Display and Playback.
- Support 1080P (1920x1080) Camera for each channel.
- Audio Streaming/ Audio recording.
- **•** Graphic User Interface.
- Support time-point backup function under network remote control mode. User can select any time period to process backup from remote side.
- Support time-search and event-search function under network remote control mode.
- Up to four online clients for independent remote control; individual live-time, play-back and time-search function available.
- **•** Support Static/ DHCP IP and PPPoE, DDNS.
- Powerful mobile surveillance function, support JAVA, Blackberry, iPhone and Windows mobile.
- Support log function.

## <span id="page-3-2"></span>**2. Product Specifications**

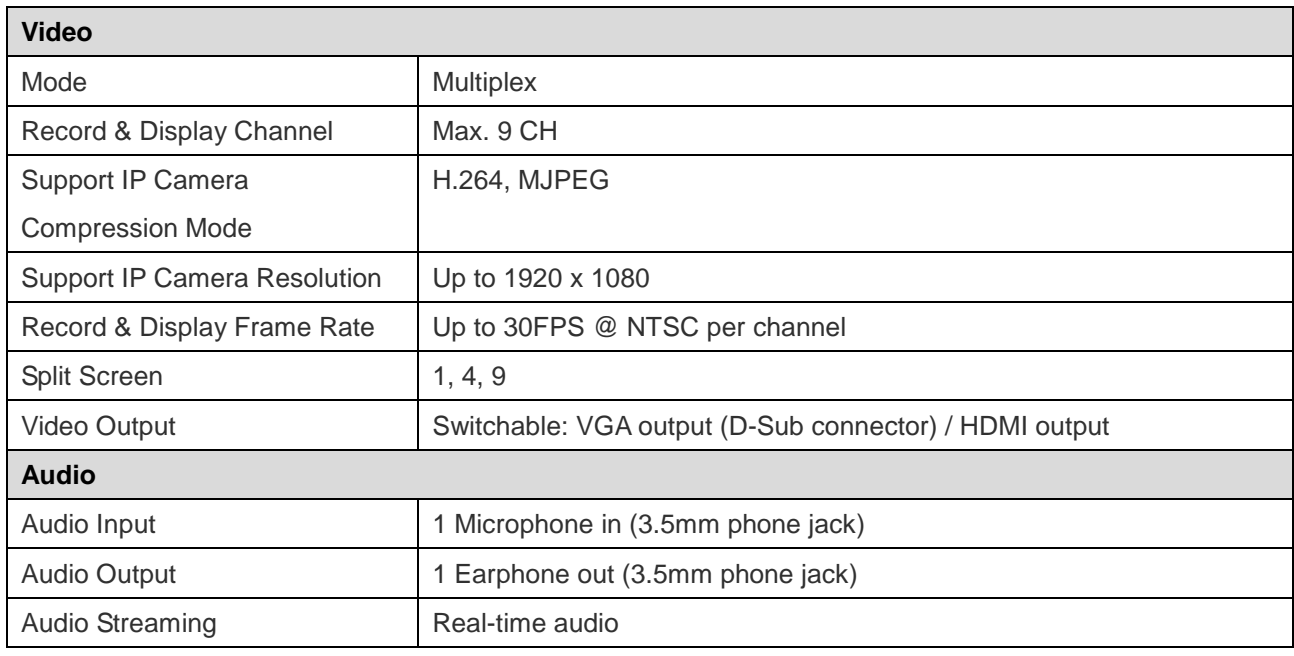

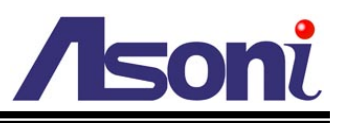

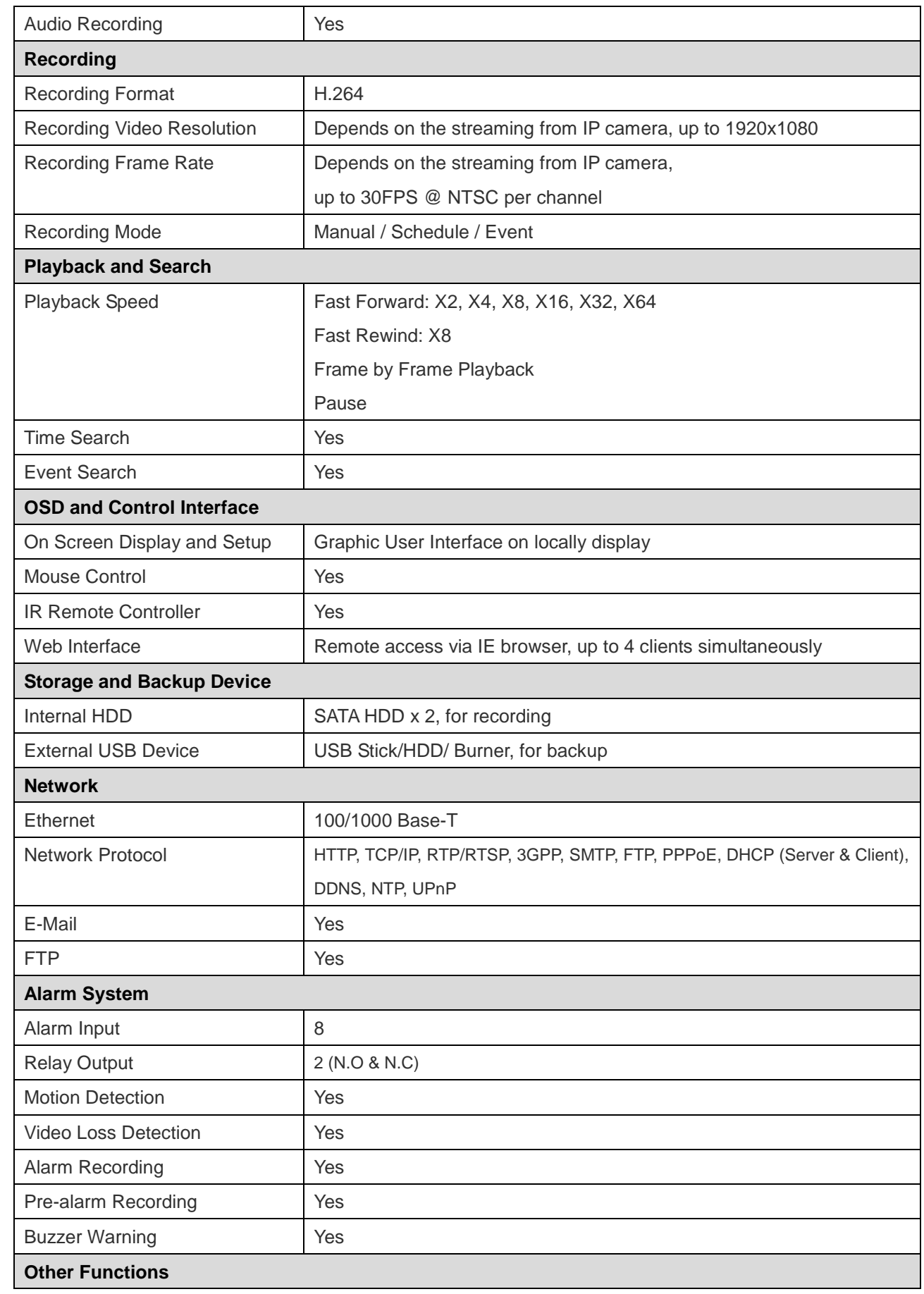

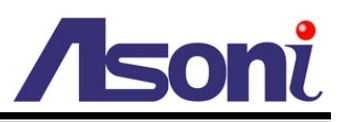

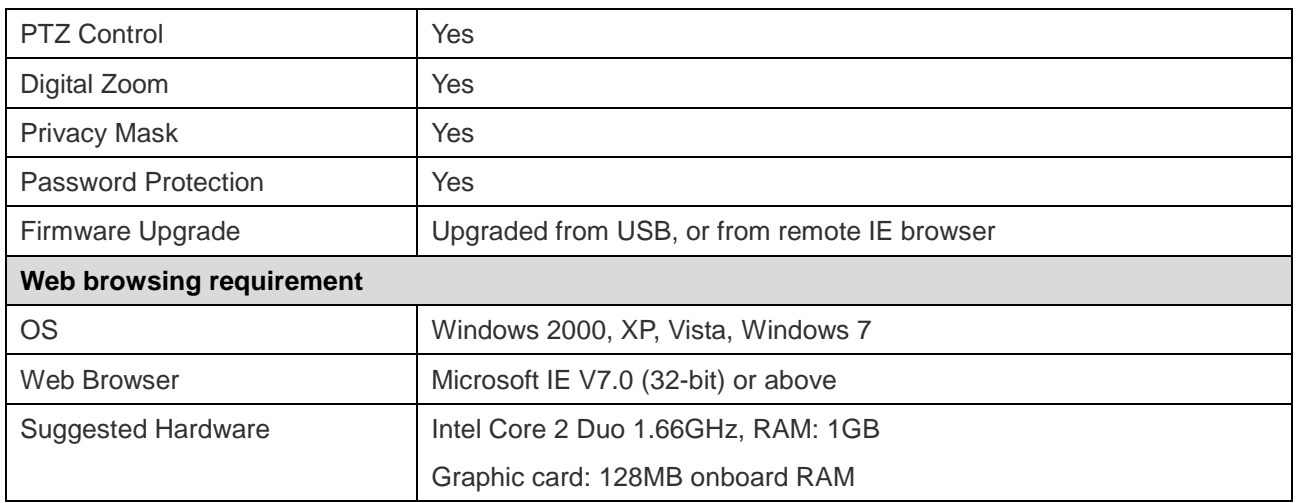

\* Specifications are subject to change without notice

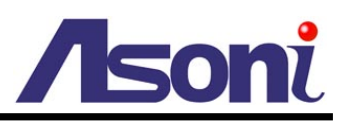

## <span id="page-6-0"></span>**3. Hardware Overview**

## <span id="page-6-1"></span>**Front Panel**

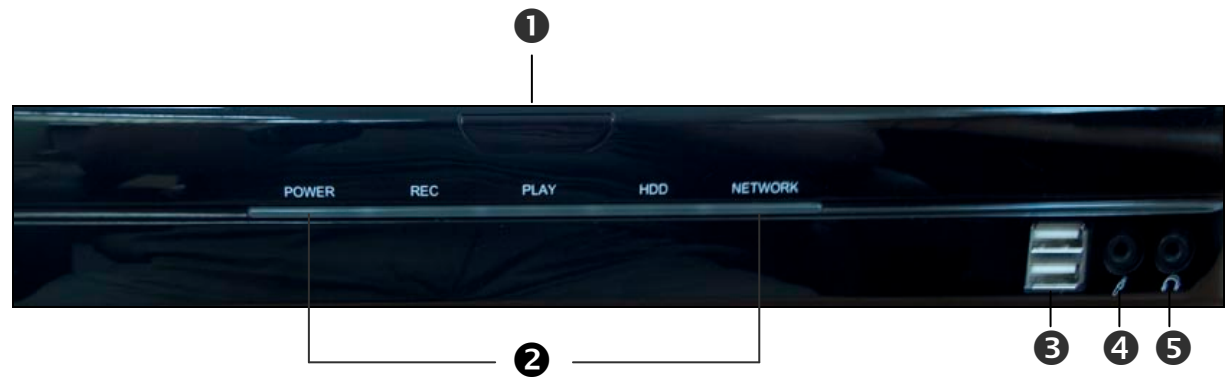

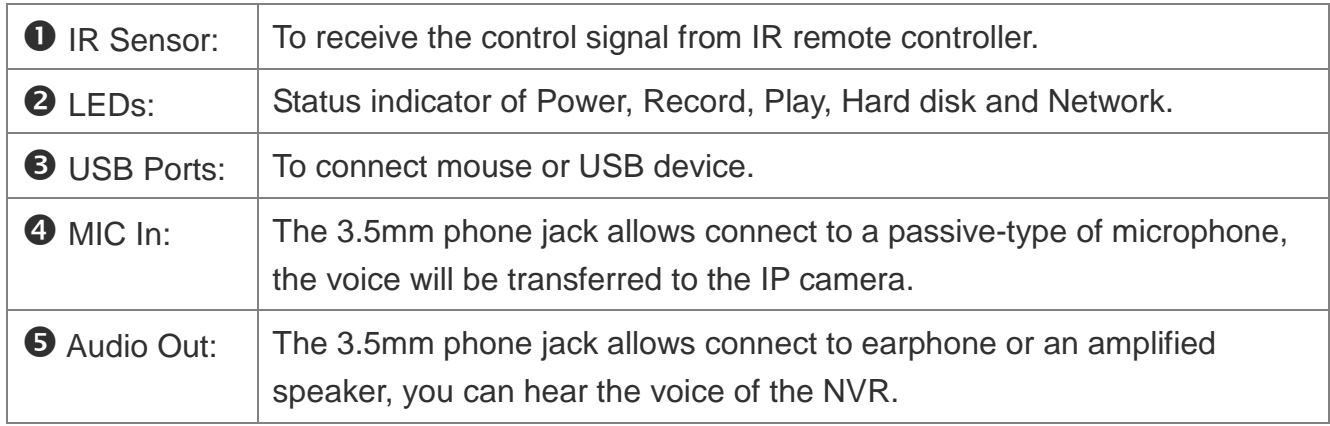

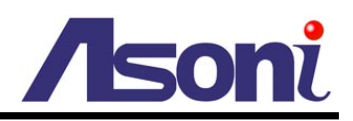

## <span id="page-7-0"></span>**Rear Panel**

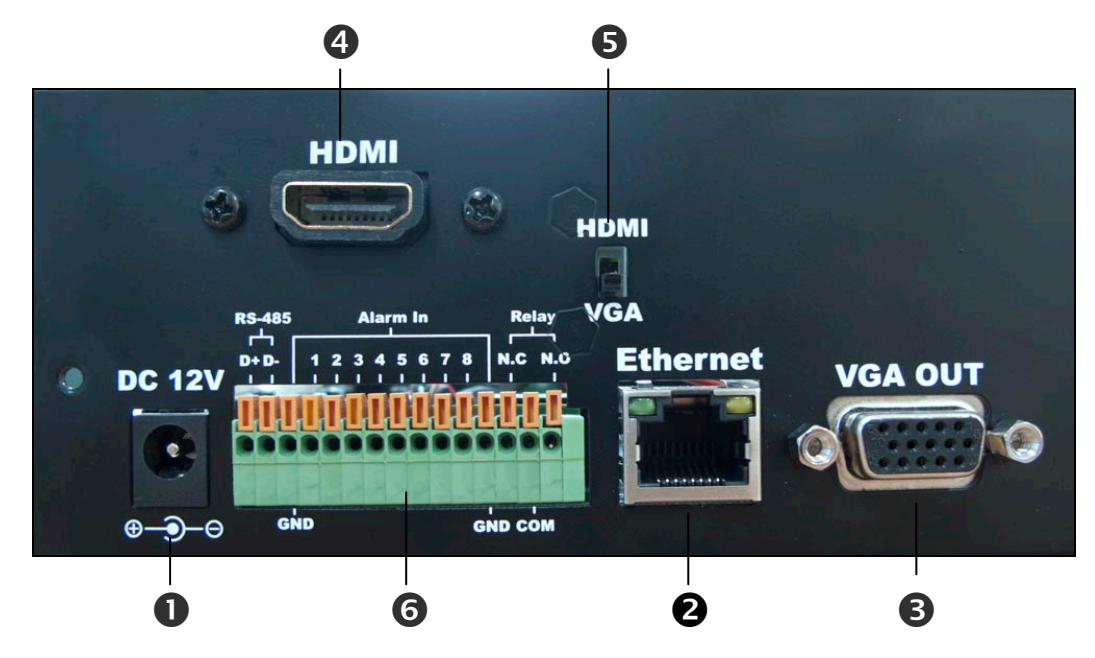

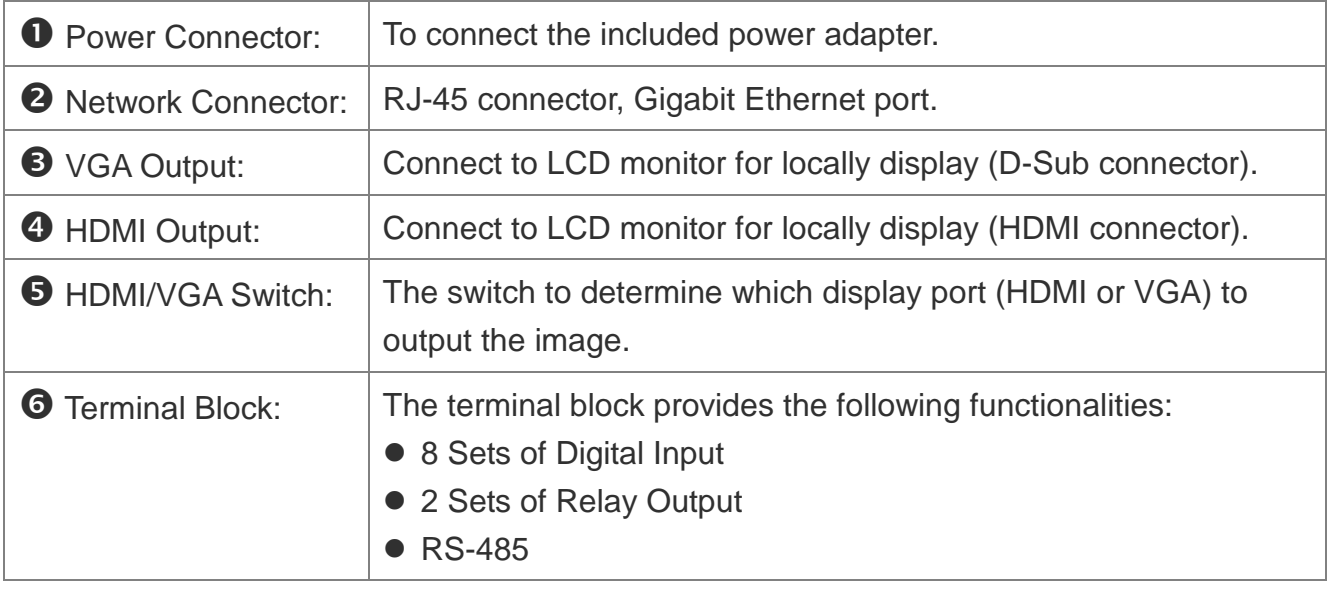

### <span id="page-7-1"></span>I/O Connections

I/O terminal connector:

- 8 sets of Digital Input (Alarm In + GND) The digital inputs for connecting devices that can toggle between an open and closed circuit, such as PIRs, door/window contacts, glass break detectors, etc. When a signal is received the status changes and the input becomes active.
- 2 sets of Relay Output (N.O. + COM or N.C. + COM) –The output to Relay switch of the alarm device such as LEDs, Sirens, etc.

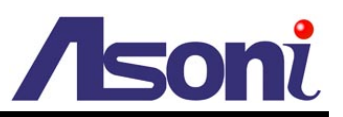

#### *Digital Input (Alarm Input)*

**GND (Ground):** Initial status is LOW.

**Alarm:** Max. 50mA, 12VDC.

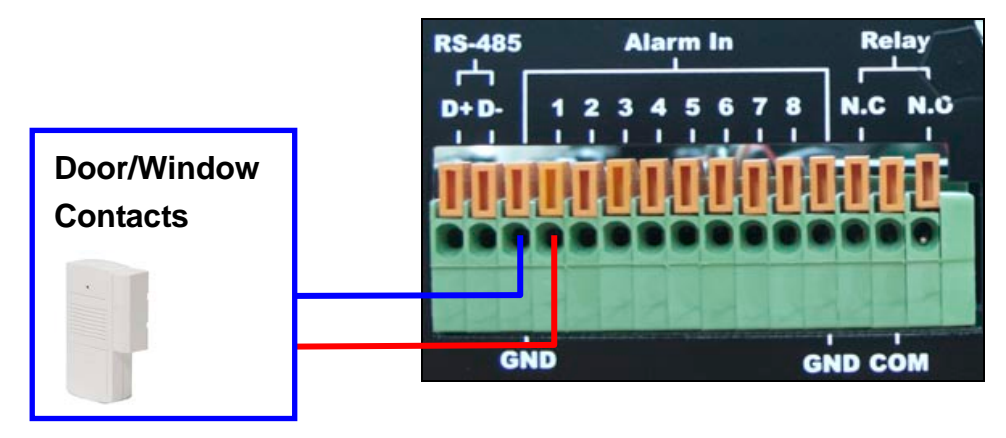

#### *Relay output*

**COM:** Common pin.

- **N.O. (Normally Open):** Max. 1A / 24VDC or 0.5A / 125VAC.
- **N.C. (Normally Close):** Max. 1A / 24VDC or 0.5A / 125VAC.

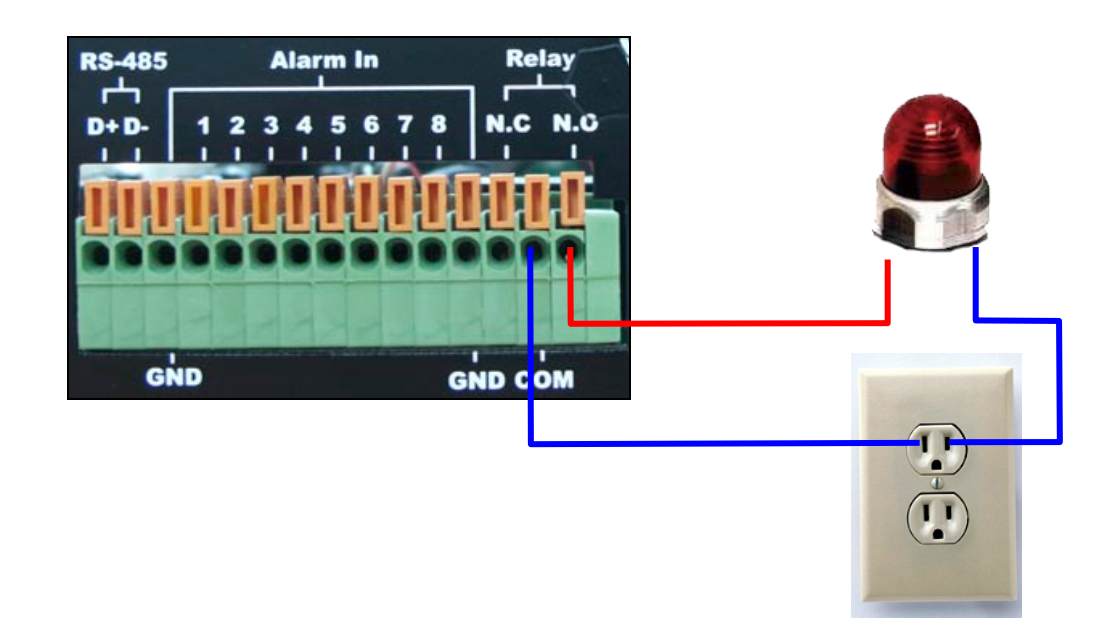

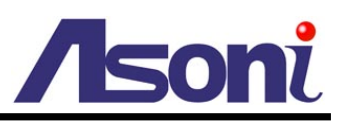

## <span id="page-9-0"></span>**IR Remote Controller**

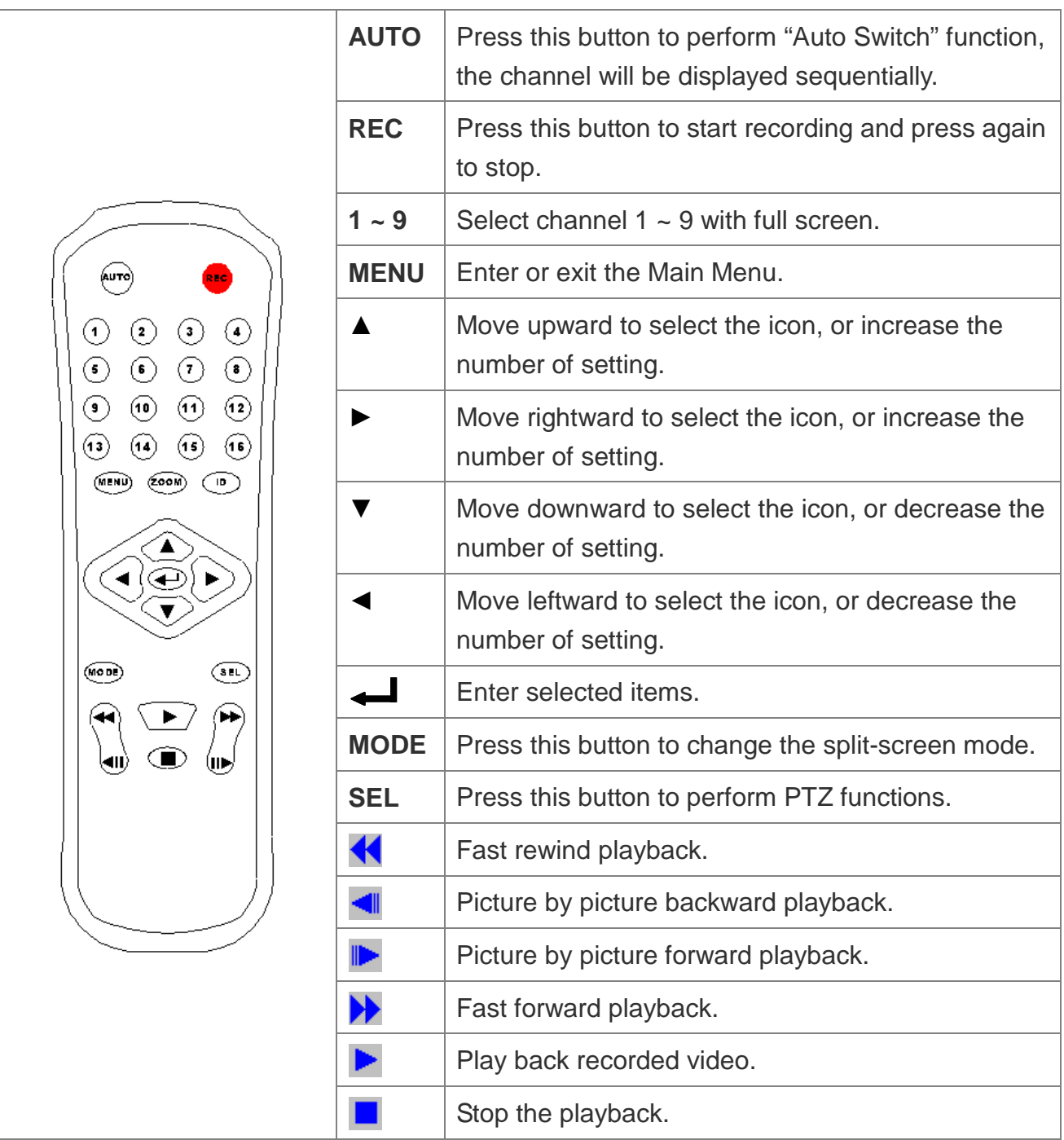

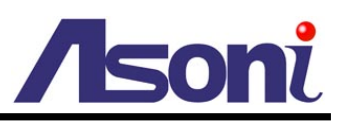

## <span id="page-10-0"></span>**4. Local Operation**

## <span id="page-10-1"></span>**Live-View**

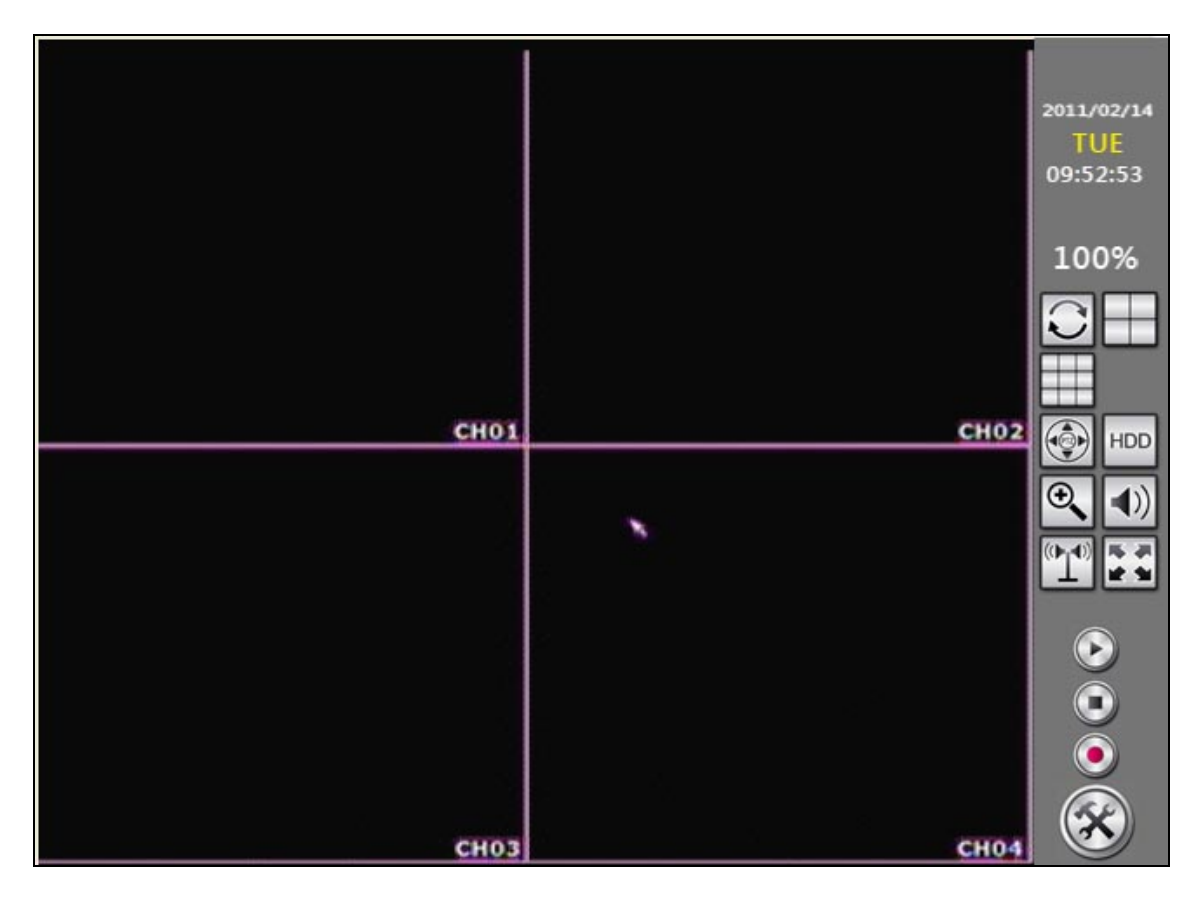

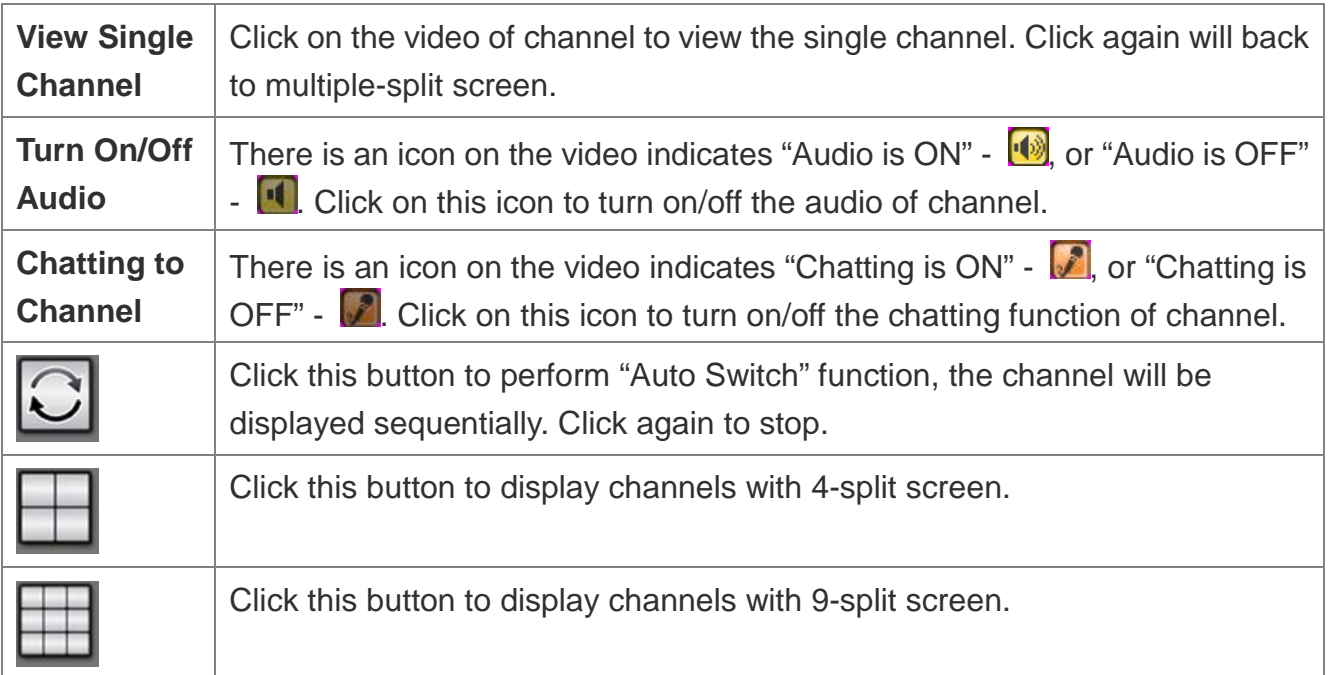

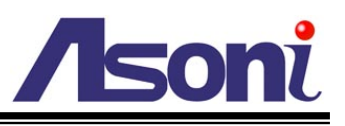

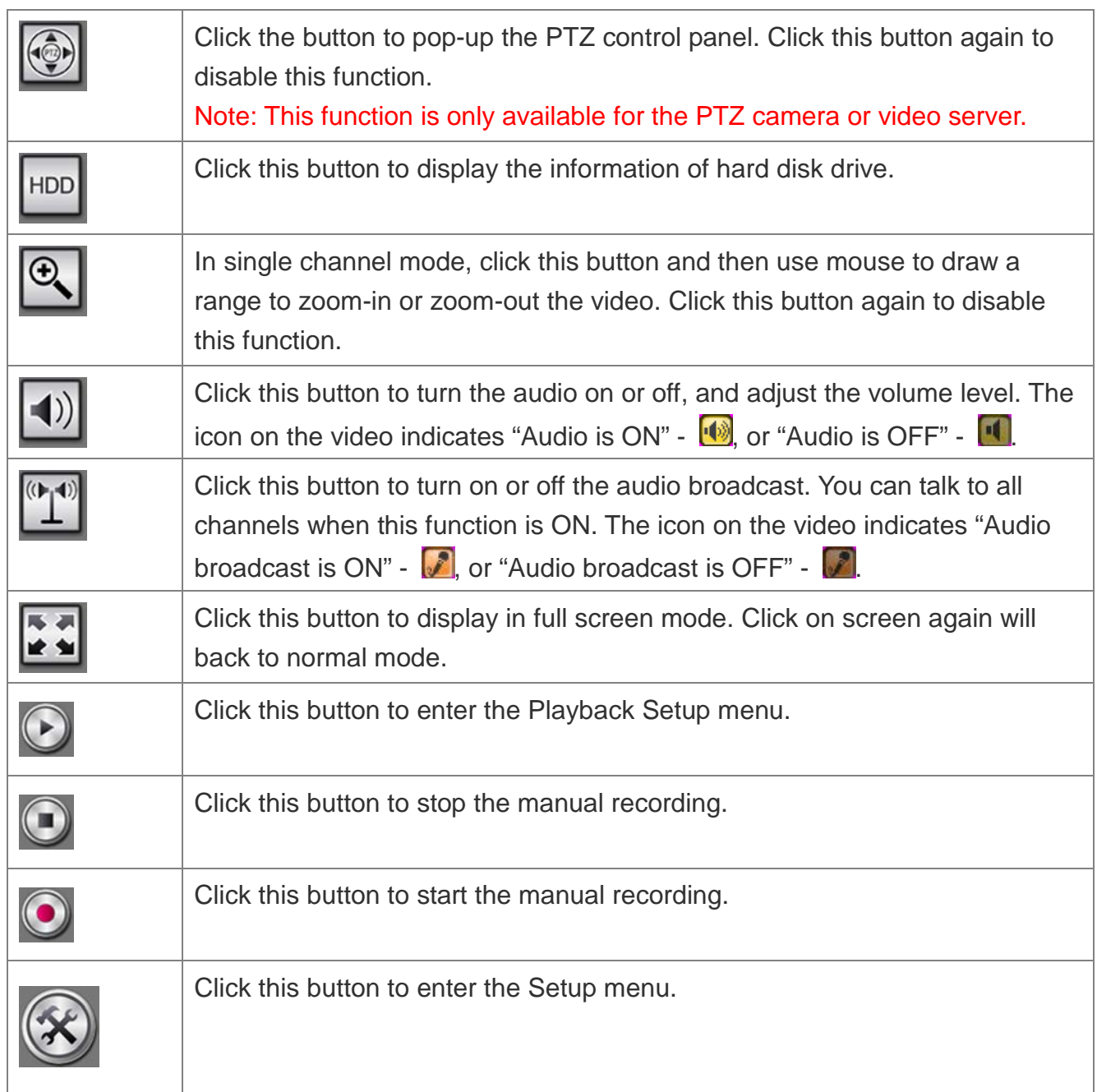

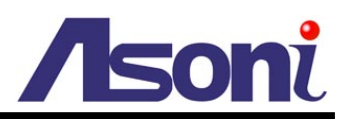

## <span id="page-12-0"></span>**Configuration**

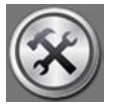

In Live-view mode, click button to enter the Setup menu.

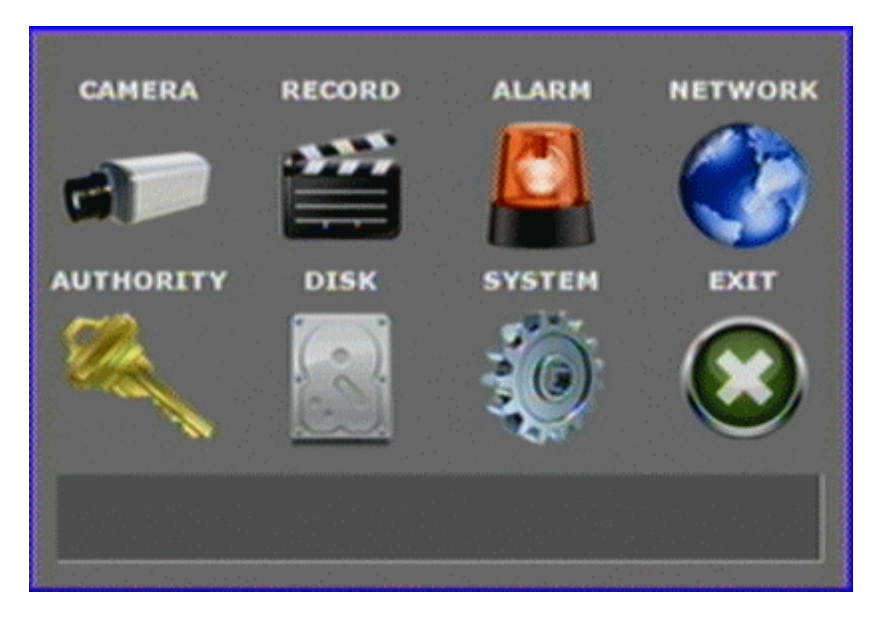

### <span id="page-12-1"></span>Camera Setup

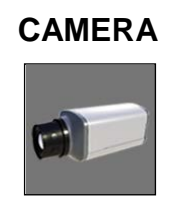

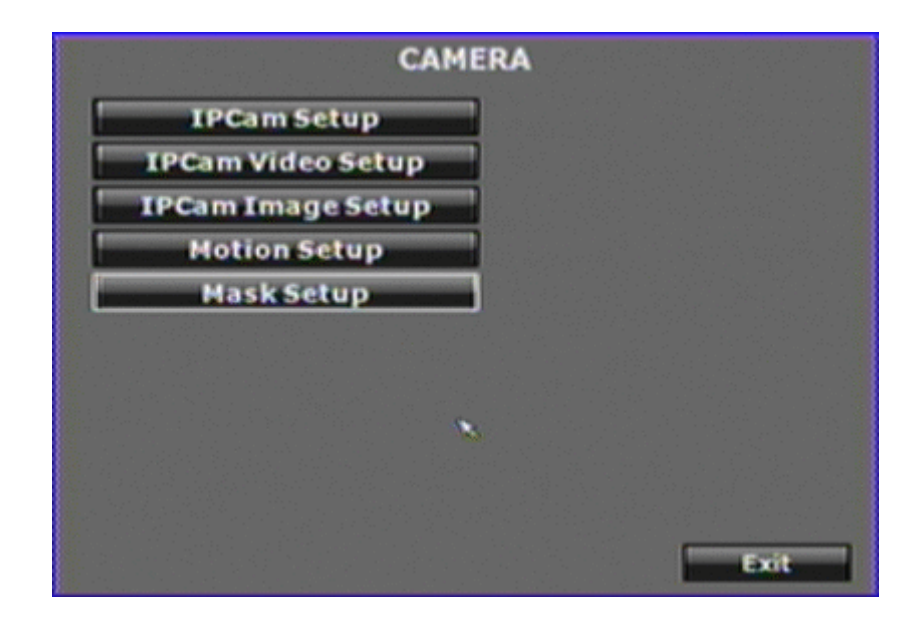

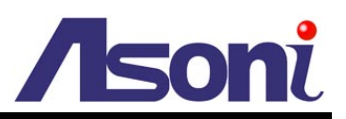

#### *IPCam Setup*

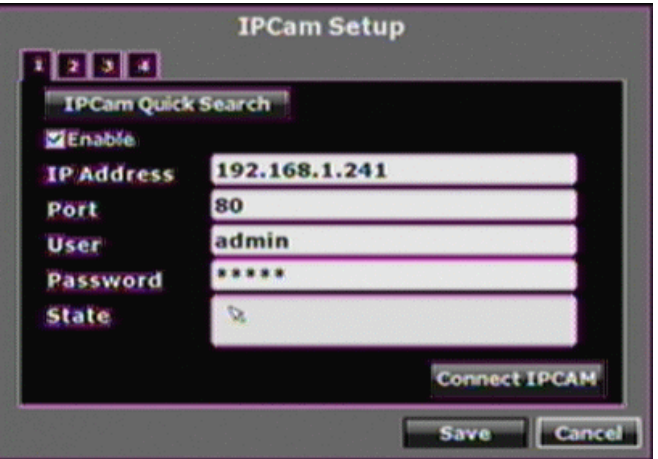

**1~9:** Click and select the channel to setup.

**Enable:** Click the checkbox to decide performing the connection or not.

**IP Address:** Use the virtual keypad to input the IP address of the IP camera or video server.

**Port:** Use the virtual keypad to input the HTTP port number of the IP camera or video server.

**User:** Use the virtual keypad to input the administrator's login user name of the IP camera or video server.

**Password:** Use the virtual keypad to input the administrator's login password of the IP camera or video server.

**State:** After click **[Connect IPCAM]** button, the connection status of the IP camera or video server will reveal among this column.

**[Connect IPCAM] button:** After input the above information, click this button to connect to the IP camera or video server.

**[IPCam Quick Search]:** Click this button to perform the "Search IP camera" function.

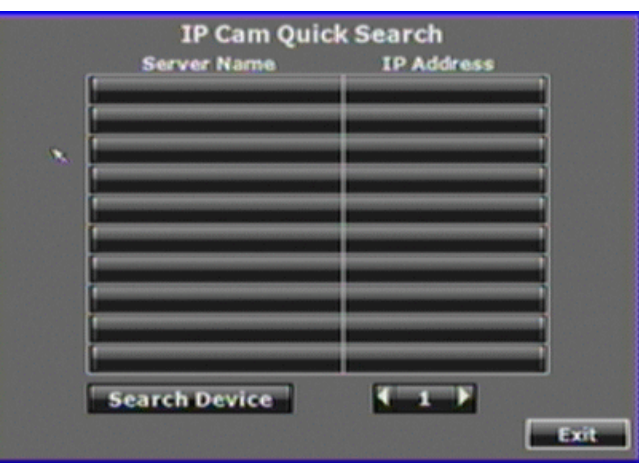

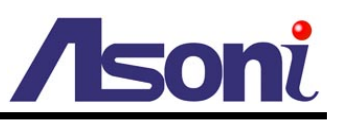

Click **[Search Device]** button, NVR will search the IP camera or video server which IP address is setup as the same domain as NVR's IP address. Moreover, click the found device from the list can import the device information to the channel automatically without any manual key-in step.

#### *IPCam Video Setup*

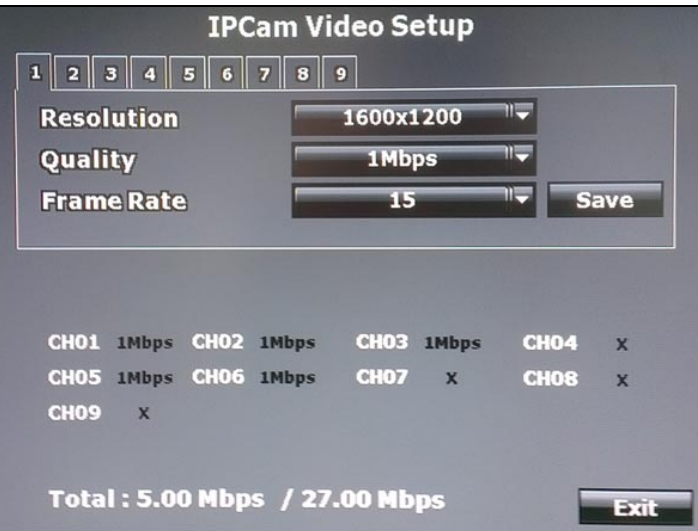

**1~9:** Click and select the channel to setup.

**Resolution:** Click pull-down list to change the resolution of connecting device. **Quality:** Click pull-down list to change the image quality of connecting device. **Frame Rate:** Click pull-down list to change the frame rate of connecting device.

#### *IPCam Image Setup*

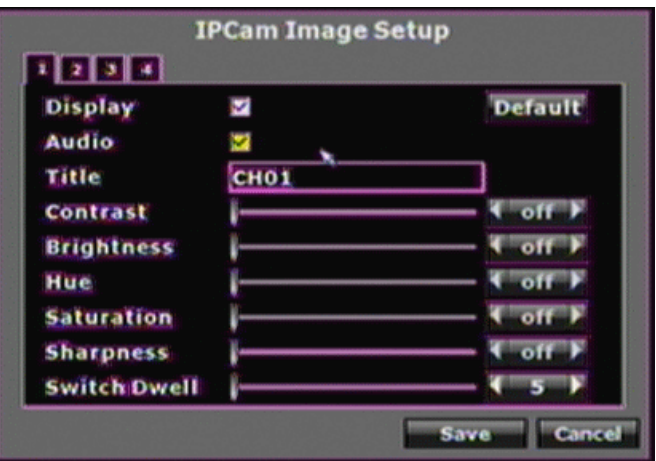

**1~9:** Click and select the channel to setup.

**Display:** Enable or disable the camera display on the screen or not.

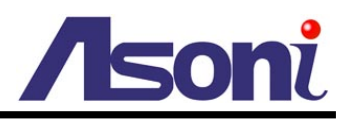

**Title:** Setup the title of connecting device.

**Contrast:** Click ◄ or ► to change the Contrast level.

**Brightness:** Click ◄ or ► to change the Brightness level.

**Hue:** Click ◄ or ► to change the Hue level.

**Saturation:** Click ◄ or ► to change the Saturation level.

**Sharpness:** Click ◄ or ► to change the Sharpness level.

**Switch Dwell:** Click ◀ or ► to change the time (in second) while performing "Auto Switch" function.

#### *Motion Setup*

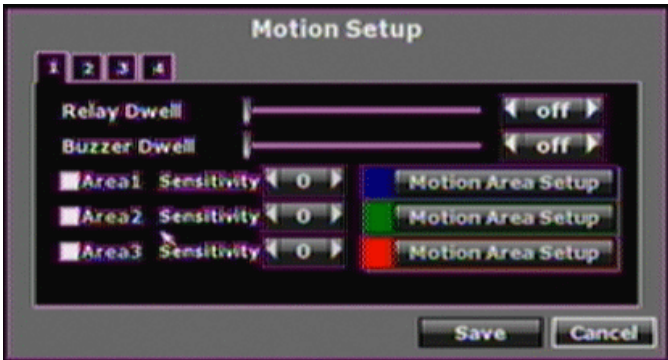

**1~9:** Click and select the channel to setup.

**Relay Dwell:** Click ◄ or ► to change the relay time or disable relay function.

**Buzzer Dwell:** Click ◄ or ► to change the buzzer time or disable buzzer function.

**Area1 Sensitivity:** Click the checkbox to enable or disable the detection of this area. Click ◄ or ► to change the sensitivity of detection. Click **[Motion Area Setup]** to draw the area for detect, the motion area is drawn in blue.

**Area2 Sensitivity:** Click the checkbox to enable or disable the detection of this area. Click ◄ or ► to change the sensitivity of detection. Click **[Motion Area Setup]** to draw the area for detect, the motion area is drawn in green.

**Area3 Sensitivity:** Click the checkbox to enable or disable the detection of this area. Click ◄ or ► to change the sensitivity of detection. Click **[Motion Area Setup]** to draw the area for detect, the motion area is drawn in red.

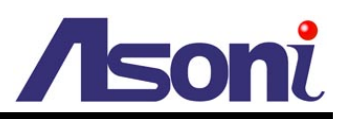

#### *Mask Setup*

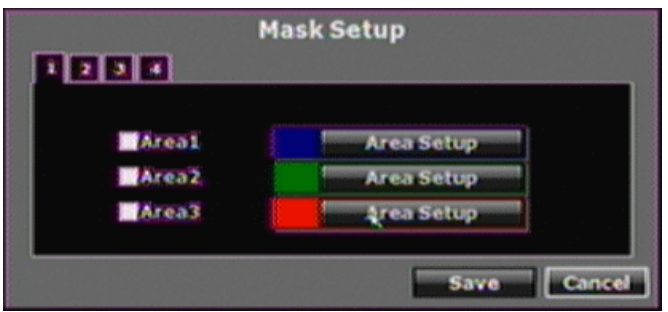

**1~9:** Click and select the channel to setup.

**Area1:** Click the checkbox to enable or disable the mask area. Click **[Area Setup]** to draw the area for mask, the mask area is drawn in blue.

**Area2:** Click the checkbox to enable or disable the mask area. Click **[Area Setup]** to draw the area for mask, the mask area is drawn in green.

**Area3:** Click the checkbox to enable or disable the mask area. Click **[Area Setup]** to draw the area for mask, the mask area is drawn in red.

#### *IPCam Audio Setup*

Enable or disable the audio function of each channel.

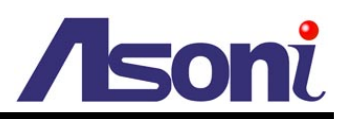

### <span id="page-17-0"></span>Record Setup

**RECORD**

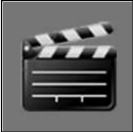

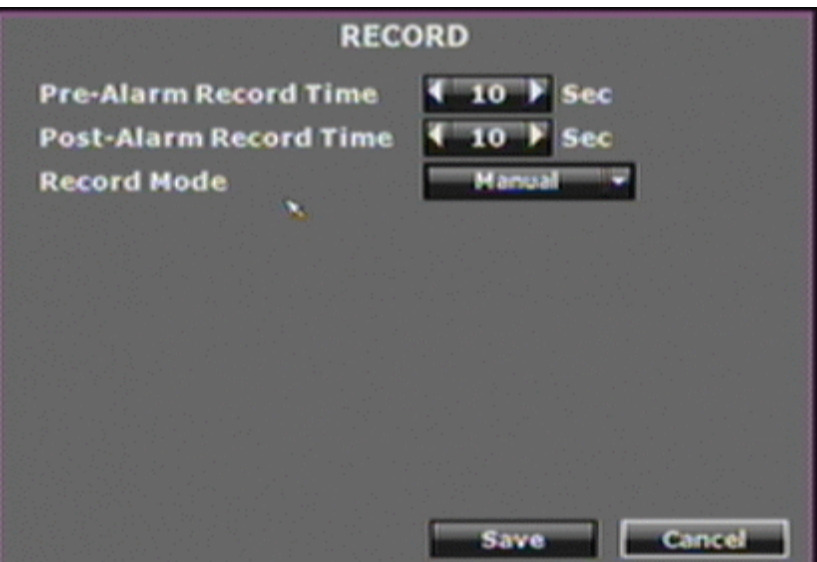

**Pre-Alarm Record Time:** Click ◀ or ▶ to change the recording time of pre-alarm. The available value is from 0~30 seconds.

**Post-Alarm Record Time:** Click ◄ or ► to change the recording time of post-alarm. The available value is from 5~99 seconds.

**Record Mode:** Click pull-down list to change the recording mode. There are 3 modes: Manual, Schedule and Alarm trigger.

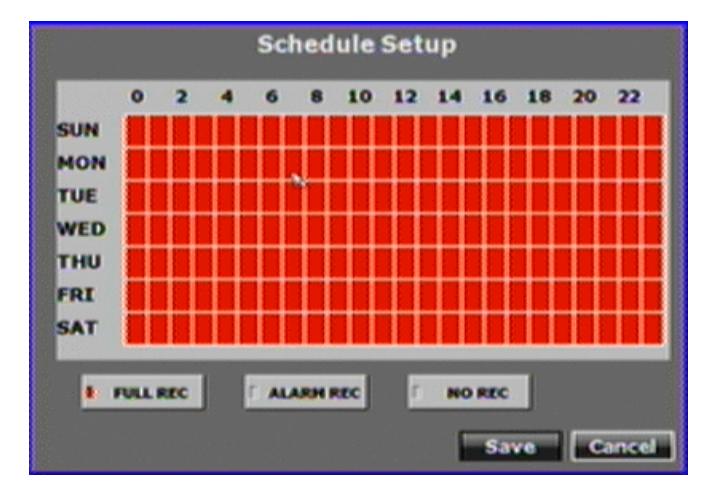

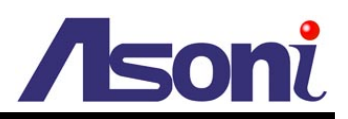

### <span id="page-18-0"></span>Alarm Setup

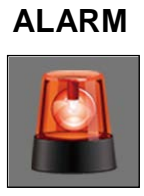

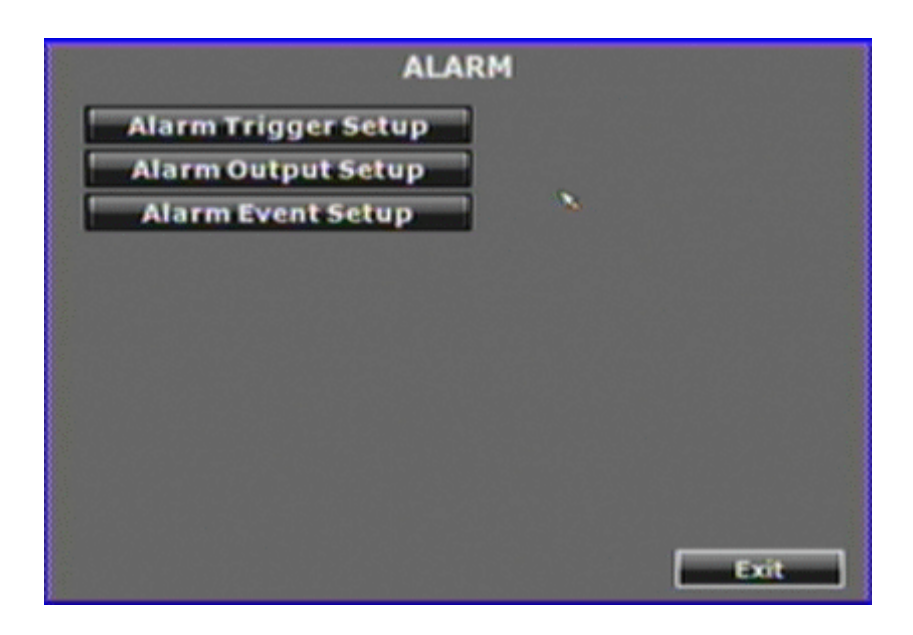

#### *Alarm Trigger Setup*

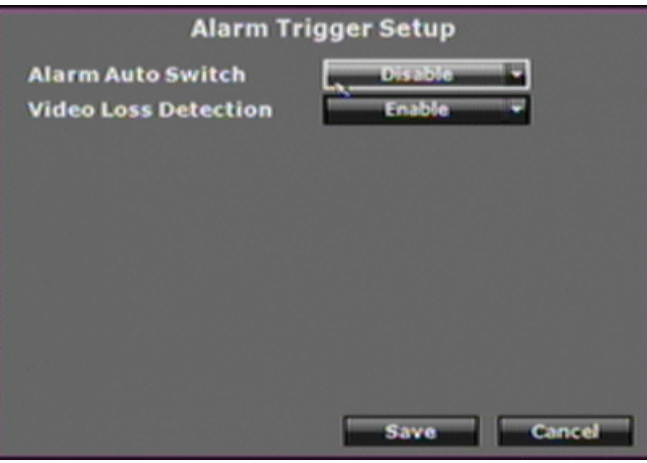

**Alarm Auto Switch:** Click the pull-down list to change the display mode when an alarm is triggered. When the alarm is triggered, the screen will switch to full screen, split screen or disable.

**Video Loss Detection:** Click the pull-down list to enable or disable the "Video Loss" as an alarm. When the video loss is detected, the alarm will trigger.

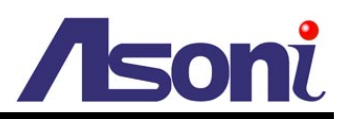

#### *Alarm Output Setup*

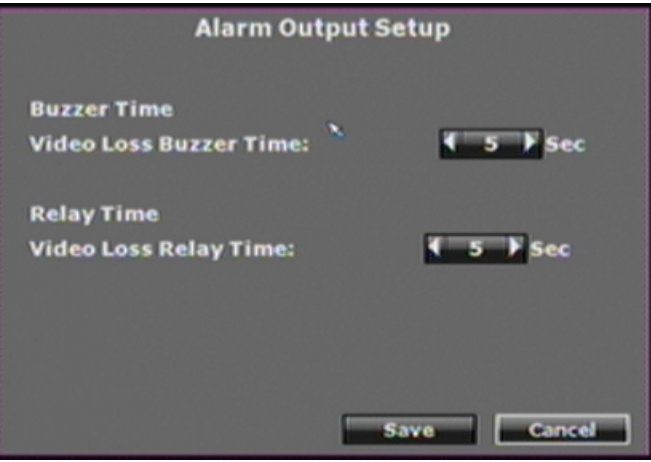

**Video Loss Buzzer Time:** Click ◄ or ► to change the buzzer time when video loss is detected. The available value is from 5~99 seconds.

**Video Loss Relay Time:** Click ◄ or ► to change the relay time when video loss is detected. The available value is from 5~99 seconds.

### **Alarm Event Setup Z** Power On Event Z Power Off Event Wideo Loss Event **ZMotion Event ZiRecord Event** Stop Record Event Save Cancel

*Alarm Event Setup*

There are six sort of events can be selected. When the selected items are happened and triggered, the alarm will be activated.

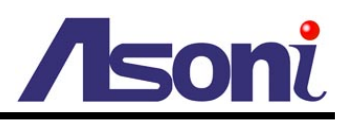

### <span id="page-20-0"></span>Network Setup

#### **NETWORK**

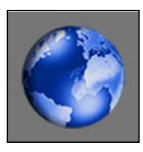

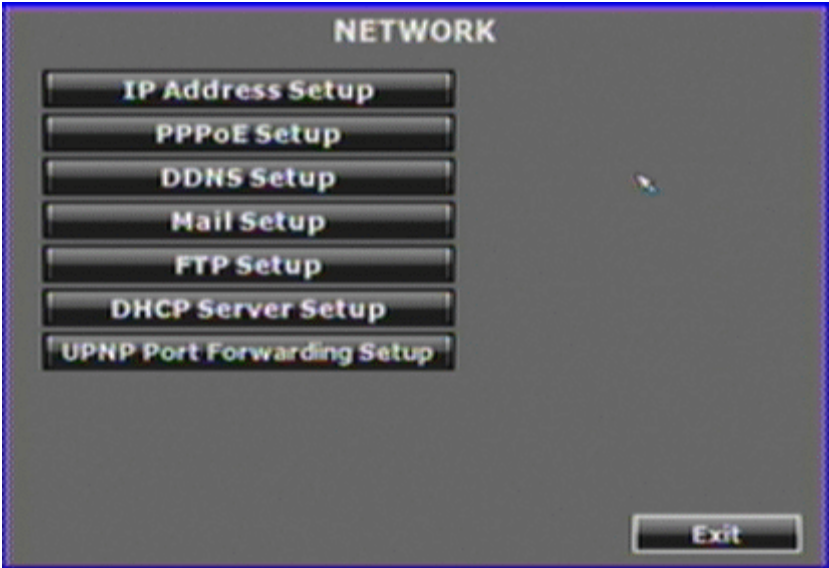

#### *IP Address Setup*

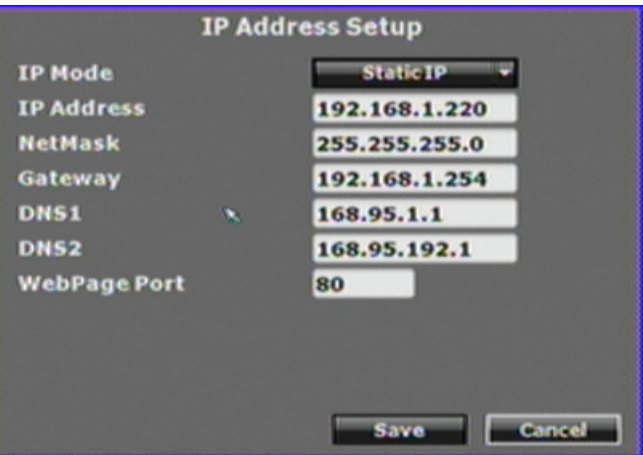

**IP Mode:** Click the pull-down list to change the IP mode to Static IP or DHCP.

**IP Address:** Use the virtual keypad to input the IP address of NVR.

**NetMask:** Use the virtual keypad to input the subnet mask of the network.

**Gateway:** Use the virtual keypad to input the IP address of default gateway.

**DNS1/ DNS2:** Use the virtual keypad to input the IP address of DNS (Domain Name Server).

**WebPage Port:** Use the virtual keypad to input the HTTP port of NVR.

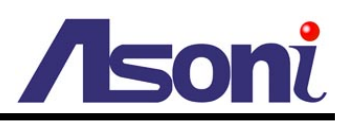

#### *PPPoE Setup*

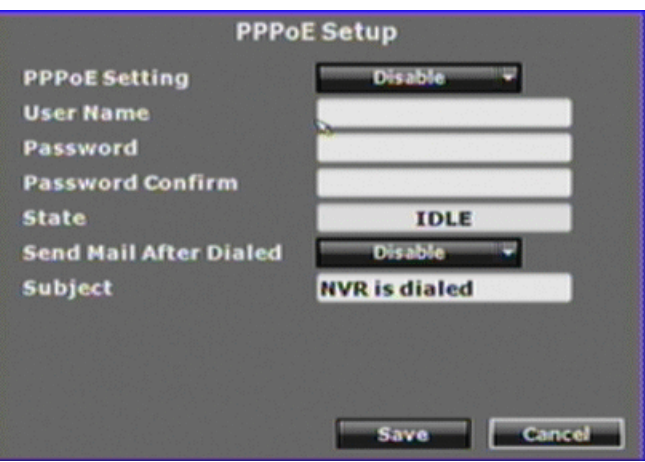

**PPPoE Setting:** Click the pull-down list to enable or disable the PPPoE connection. **User Name:** Use the virtual keypad to input the user name (ADSL account) which provided from local ISP.

**Password:** Use the virtual keypad to input the ADSL password which provided from local ISP.

**Password Confirm:** Use the virtual keypad to input the password again to confirm.

**State:** Present the current status of PPPoE connection.

**Send Mail After Dialed:** Click the pull-down list to enable or disable this function. This device will send a mail with the Subject to a specific mail account when dialed successfully.

**Subject:** Use the virtual keypad to input the subject of the Email will be sent.

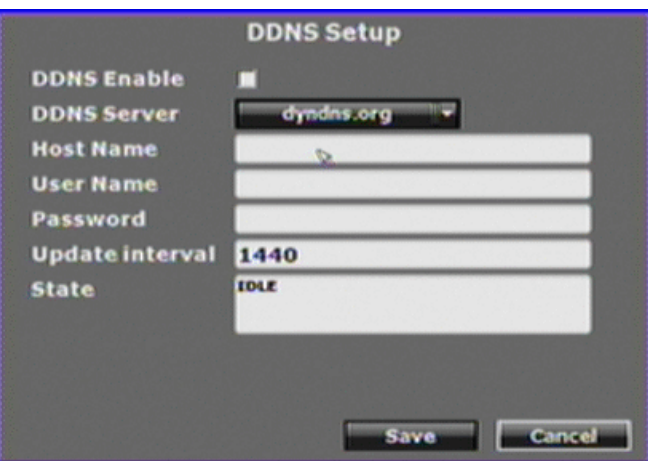

#### *DDNS Setup*

**DDNS Enable:** Click the checkbox to enable or disable the DDNS function.

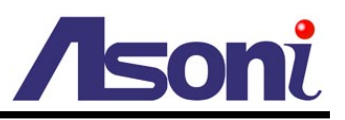

**DDNS Server:** Click the pull-down list to select DDNS provider.

**Host Name:** Use the virtual keypad to input the registered host name (domain name) from the DDNS provider.

**User Name:** Use the virtual keypad to input the login user name from the DDNS provider.

**Password:** Use the virtual keypad to input the login password from the DDNS provider.

**Update Interval:** Use the virtual keypad to input a period of time to update IP address.

**State:** This field will display the message to indicate the status of DDNS service. The message will be:

*Updating:* Information update.

*Idle:* Stop service.

*DDNS registered successfully, now log by http://<hostname* 

*(username)>.<provider>.com:* DDNS registration successful, can now link to the NVR with this URL address.

*Update Failed, the name is already registered:* The hostname or username has already been used. Please change it.

*Update Failed, the name is already registered.*

*Update Failed, please check your internet connection.*

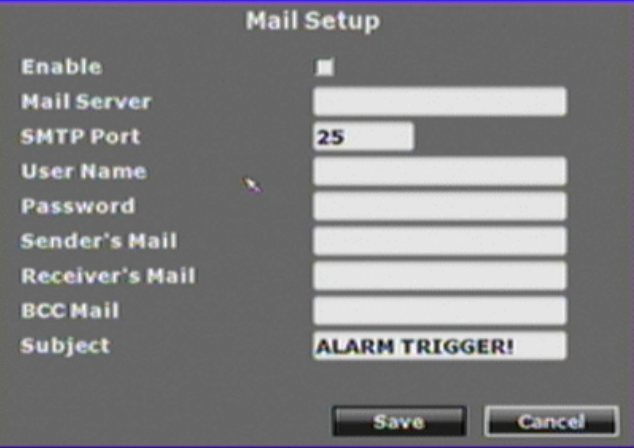

#### *Mail Setup*

**Enable:** Click the checkbox to select which event should send mail when it is triggered.

**Mail Server:** Use the virtual keypad to input the IP address or URL of the send-mail server.

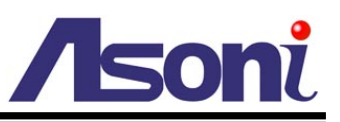

**SMTP Port:** Use the virtual keypad to input the port of the mail service. Default is 25.

**User Name:** Use the virtual keypad to input the user name of the sender to login mail server and send the mail.

**Password:** Use the virtual keypad to input the password of the sender to login mail server and send the mail.

**Sender's Mail:** Use the virtual keypad to input the sender's mail address.

**Receiver's Mail:** Use the virtual keypad to input the receiver's mail address.

**BCC Mail:** Use the virtual keypad to input the mail address to receive the mail also.

**Subject:** Use the virtual keypad to input the subject of the Email will be sent.

#### *FTP Setup*

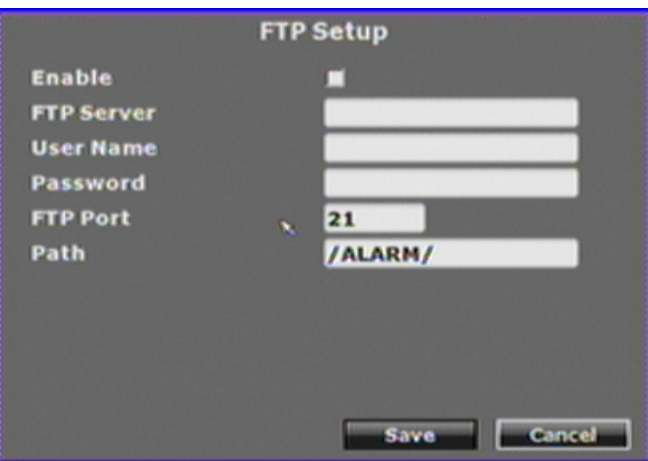

**Enable:** Click the checkbox to select which event should send message to FTP server when it is triggered.

**FTP Server:** Use the virtual keypad to input the IP address or URL of the FTP server.

**User Name:** Use the virtual keypad to input the user name to login FTP server.

**Password:** Use the virtual keypad to input the password to login FTP server.

**FTP Port:** Use the virtual keypad to input the port of the FTP service. Default is 21.

**Path:** Use the virtual keypad to input the file path on FTP server to save the sent file.

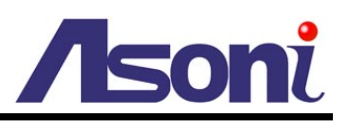

#### *DHCP Server Setup*

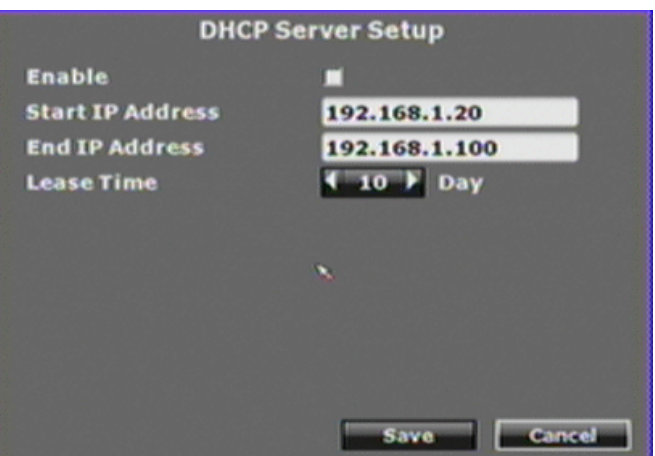

**Enable:** Click the checkbox to enable or disable DHCP Server function. When the function is activated, the NVR can be treated as the DHCP server. The NVR will assign or distribute one of the IP address which is according to the setup IP address range (start and end IP Address.) to the connecting IP camera or video server (these devices must enable DHCP function as well).

**Start IP Address:** Use the virtual keypad to input the start IP Address of DHCP server. **End IP Address:** Use the virtual keypad to input the end IP Address of DHCP server. **Lease Time:** Click ◄ or ► to change the lease time of DHCP server.

#### *UPNP Port Forwarding Setup*

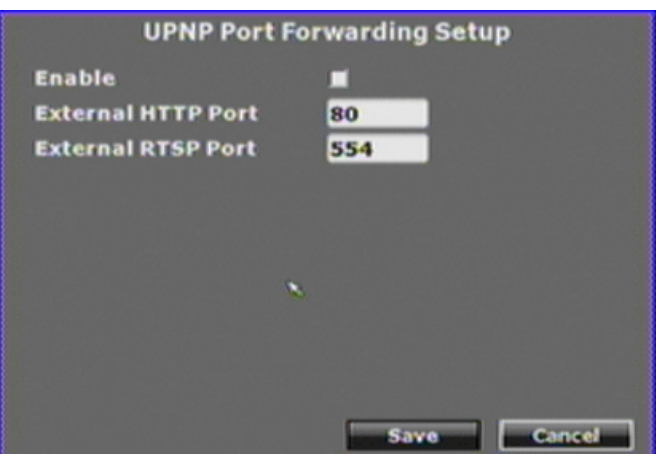

**Enable:** Click the checkbox to enable or disable the "UPnP Port Forwarding" function. This function provides an easy way to configure the NAT (Network Address Translation) in router. If the router equips "UPnP Port Forwarding" function too, the NVR will ask the router to open the "External HTTP Port" and "External RTSP Port" for the NVR automatically. Therefore, you don't need to configure the Port Forwarding

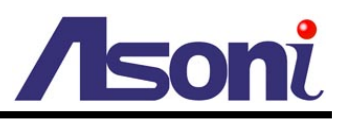

manually.

Note: Not all routers equip "UPnP Port Forwarding" function.

**External HTTP Port:** Use the virtual keypad to input the External HTTP Port. **External RTSP Port:** Use the virtual keypad to input the External RTSP Port.

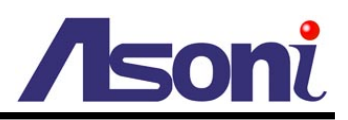

### <span id="page-26-0"></span>Authority Setup

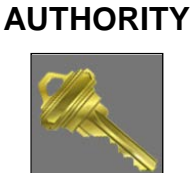

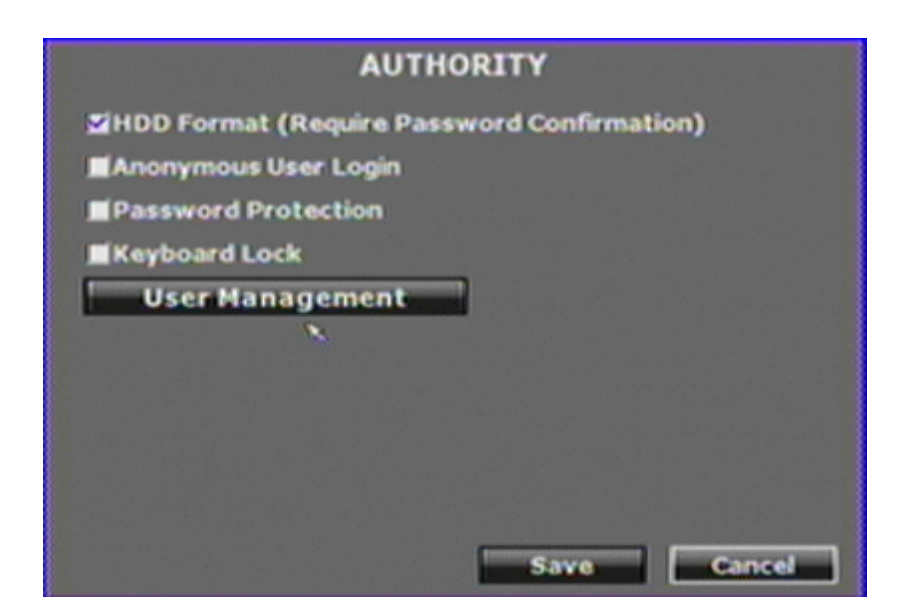

**HDD Format:** Click the checkbox to enable or disable the authority of HDD Format function. If enable this function, the user has to input password while performing HDD format.

**Anonymous User Login:** Click the checkbox to enable or disable the authority of anonymous user login. If enable this function, the user does not have to input the username/ password and can view the Live-view via IE browser.

**Password Protection:** Click the checkbox to enable or disable the authority of password protection.

**Keyboard Lock:** Click the checkbox to enable or disable the operation of control bar which is on the right side of Live-view screen. The control bar cannot work when keyboard lock is activated.

## **User Management** NO. User **Permission Remove** 1 admin Permission Reset Login: NO Add User Exit

#### *User Management*

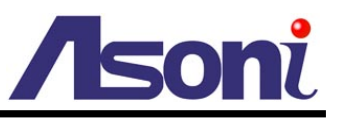

Among this page, user can setup the user management permission and the user authority management.

**Permission:** Click this button will open the following page to modify and alter the user authority.

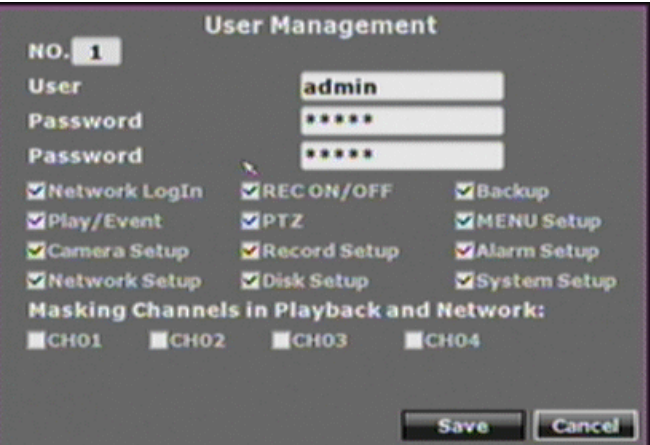

**Add User:** Click this button will open the following page to distribute the authority and the permission for the new user.

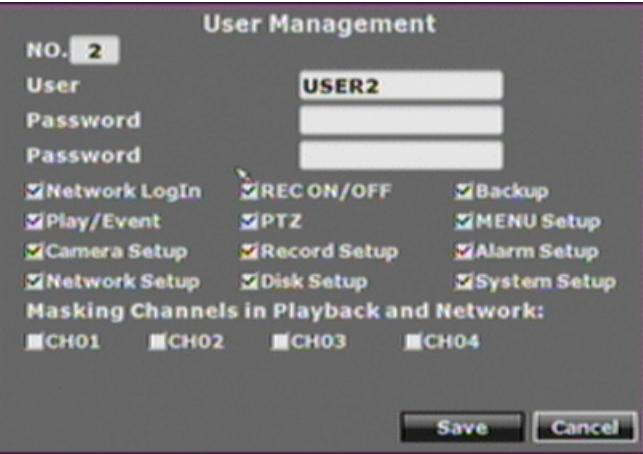

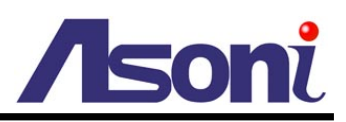

### <span id="page-28-0"></span>Disk Management

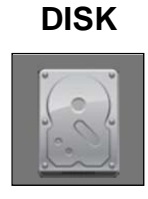

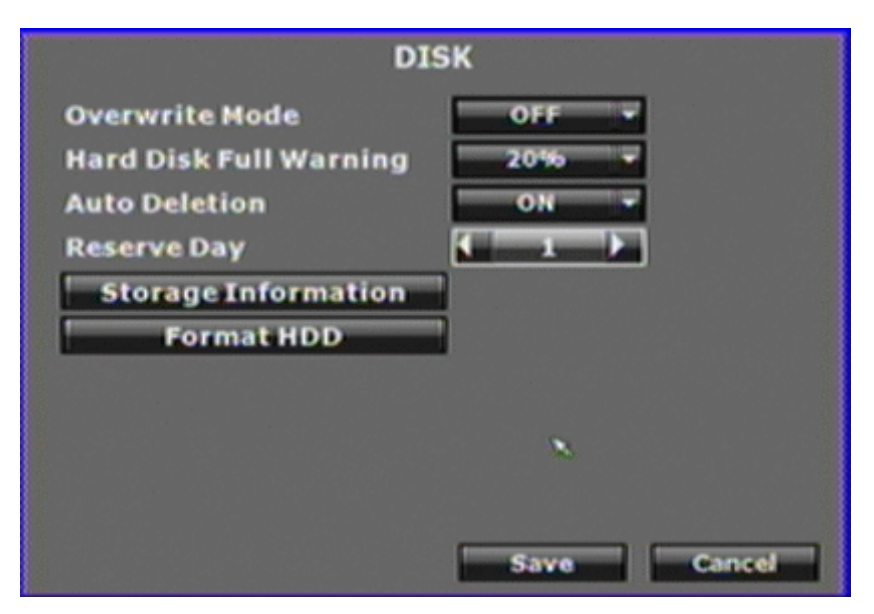

**Overwrite Mode:** Click the pull-down list to enable or disable overwrite function.

**Hard Disk Full Warning:** Click the pull-down list to change value with non-overwrite mode. When the ratio of remain space is below the value, it will enable audible alarm (If Audible alarm of Buzzer of Alarm Setup is ON).

**Auto Deletion:** Click the pull-down list to enable or disable auto deletion function. **Reserve Day:** Click ◄ or ► to setup the reserve day. While enable auto deletion function, the data will be removed when reserve day is exceed the setting. The value can be setup between 1~30 days.

#### *Storage Information*

Click this button will open the following page to present the information of storage device.

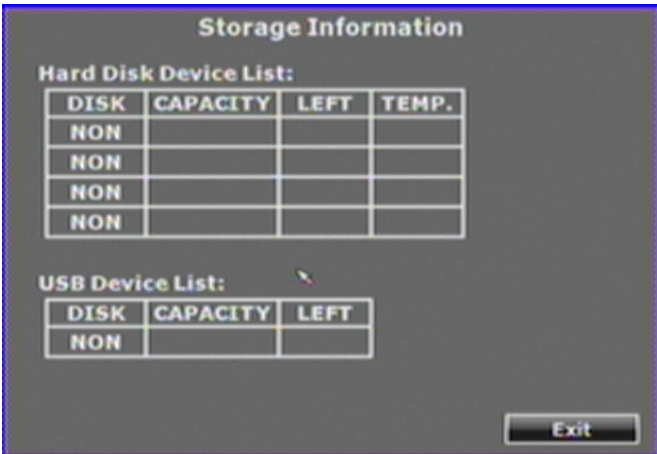

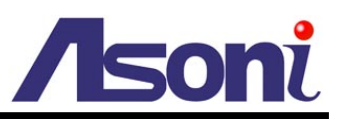

#### *Format HDD*

Click this button will open the following page, input the user name and password and then format the HDD.

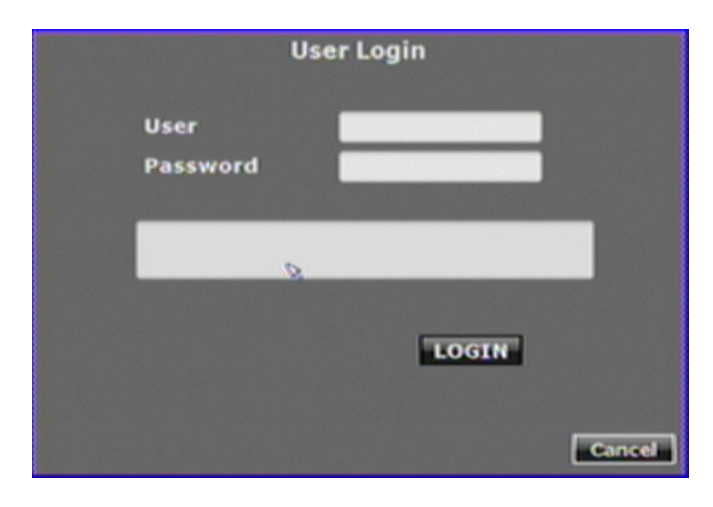

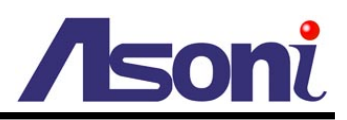

### <span id="page-30-0"></span>System Setup

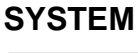

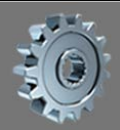

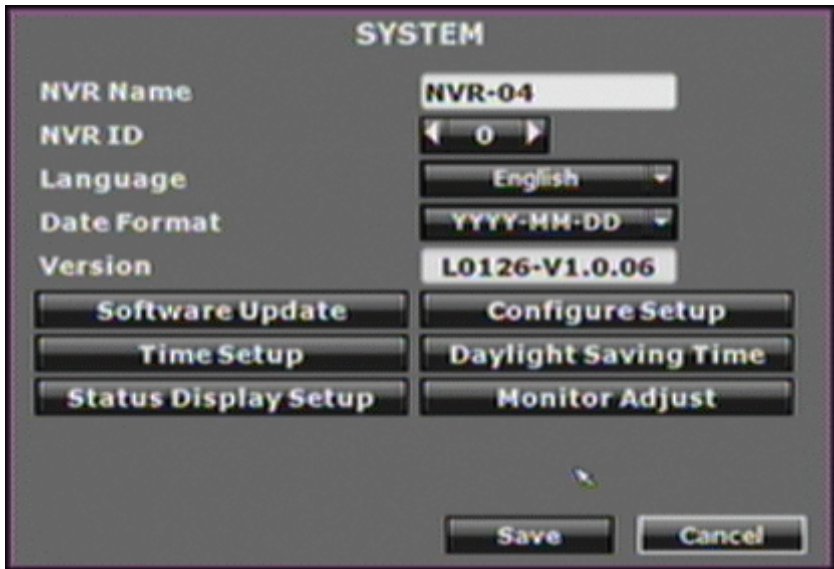

**NVR Name:** Use the virtual keypad to input and assign the name to NVR.

**NVR ID:** Click ◄ or ► to assign the ID for NVR.

**Language:** Click the pull-down list to change the NVR language.

**Date Format:** Click the pull-down list to change the date format. There are DD/MM/YYYY, YYYY/MM/DD and MM/DD/YYYY three modes.

**Version:** The firmware version of the NVR.

#### *Software Update*

Click this button will open the following page, user can perform firmware update.

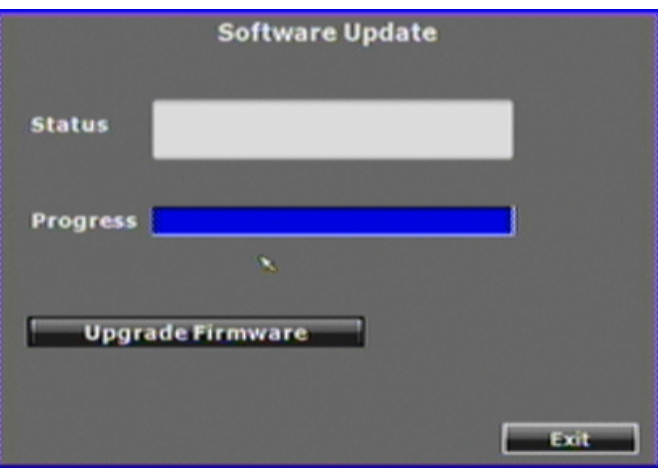

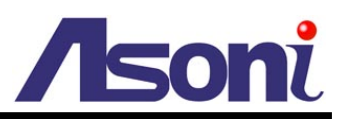

#### *Configure Setup*

Click this button will open the following page. Click the checkbox to select which item can be setup by user. User can also load the setting to factory default, load the configure from USB and backup configure to USB.

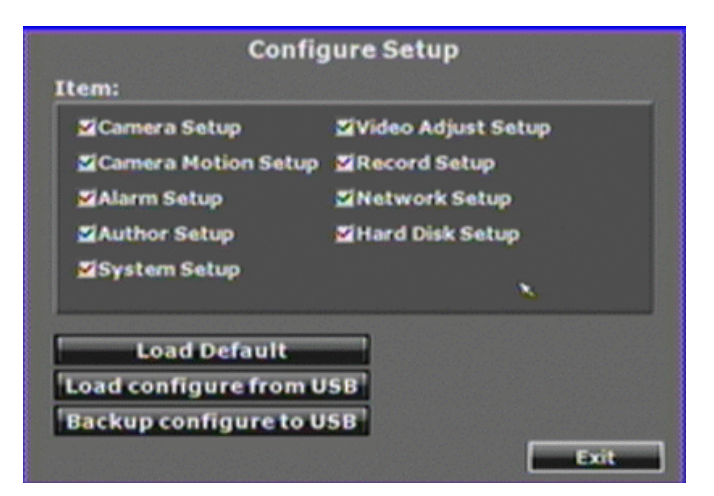

#### *Time Setup*

Click this button will open the following page.

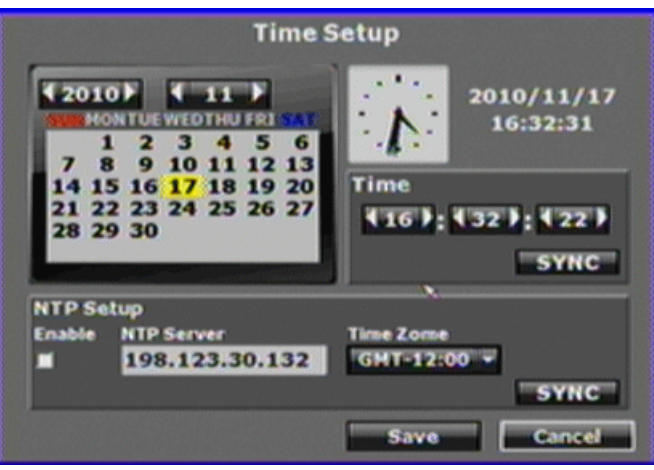

**[SYNC] button in "Time" block:** Click this button can adjust and synchronize the time of NVR as the system time of PC.

**[SYNC] button in "NTP Setup" block:** After enable the checkbox and then click this button, the time of NVR will synchronize to the NTP Server.

**Year/ Month/ Time:** Click ◄ or ► to manually adjust the time of NVR.

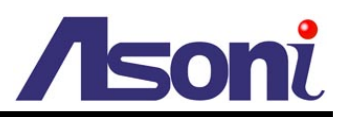

#### *Daylight Saving Time Setup*

Click this button will open the following page.

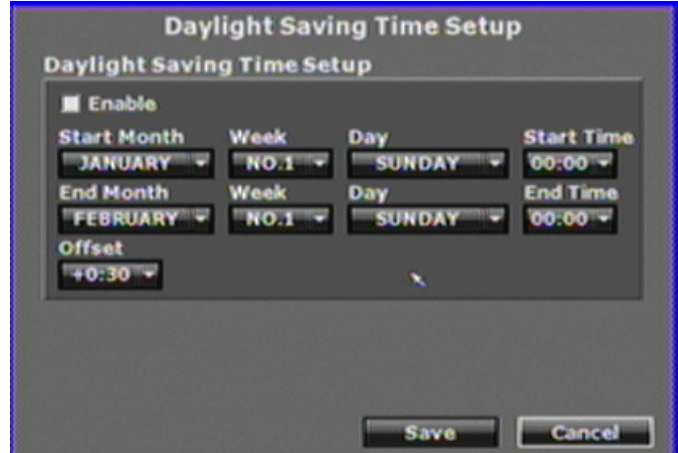

After enable the daylight saving time function, the user can use the pull-down list to select the start time and the end time to perform daylight saving time.

#### *Status Display Setup*

Click this button will open the following page.

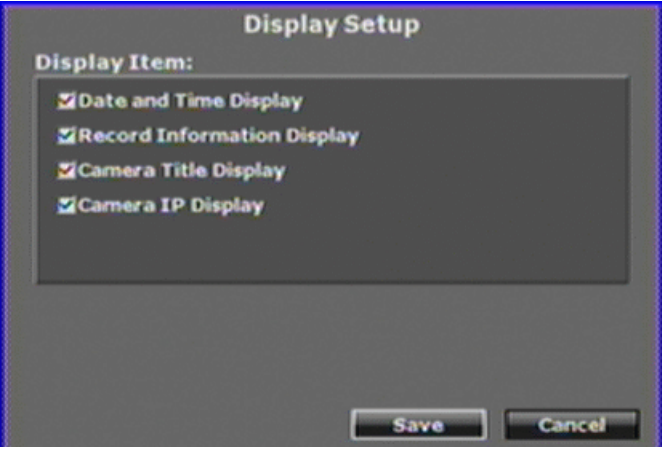

Click the checkbox to enable or disable the item. The selected item will be displayed on Live-view screen.

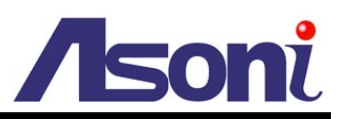

### *Monitor Adjust*

Click this button will open the following page. Click ◄ or ► to adjust the monitor related setting, and select the monitor resolution of the VGA output.

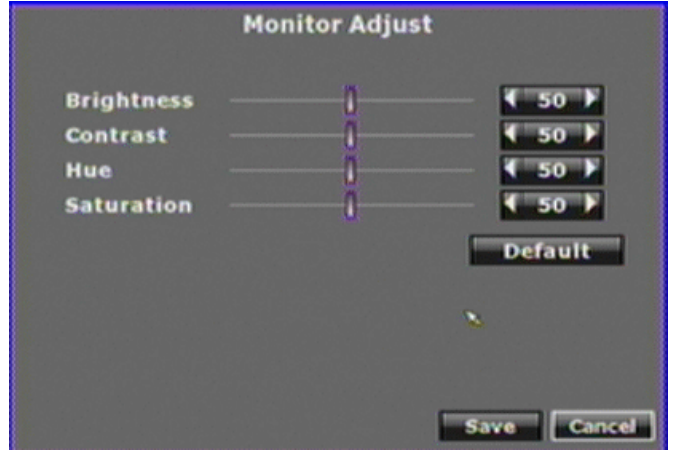

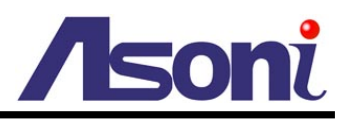

**Start Blay** 

 $1:02:37$ 23

Exit

H

2011/01/17 00:03:34

**RECStart Time** 

**RECEnd Tim** 

## <span id="page-34-0"></span>**NVR Playback**

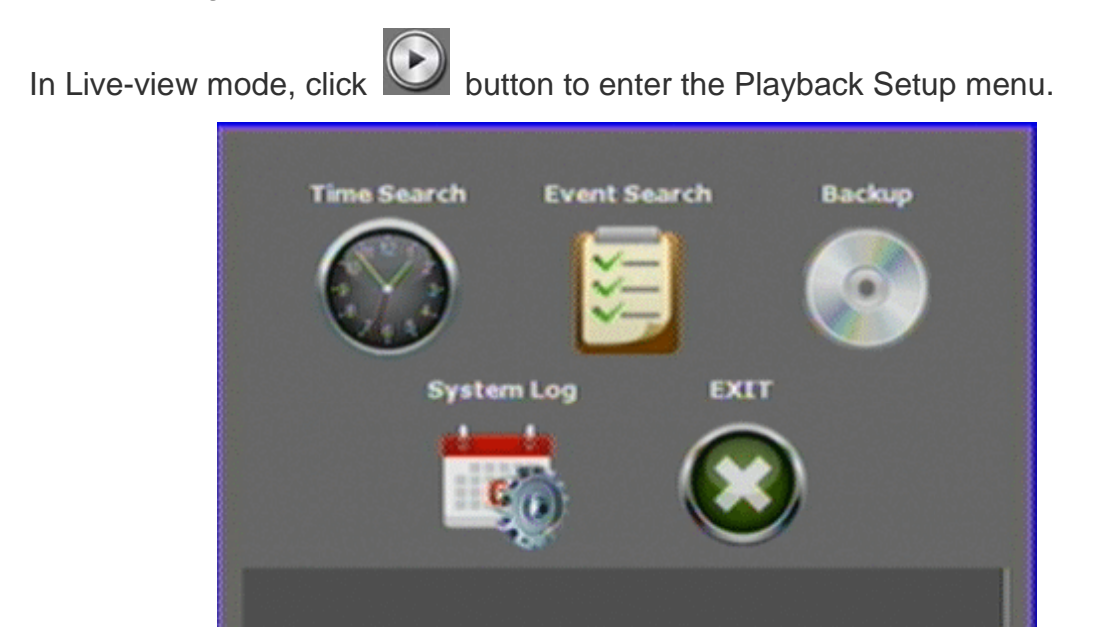

### <span id="page-34-1"></span>Time Search

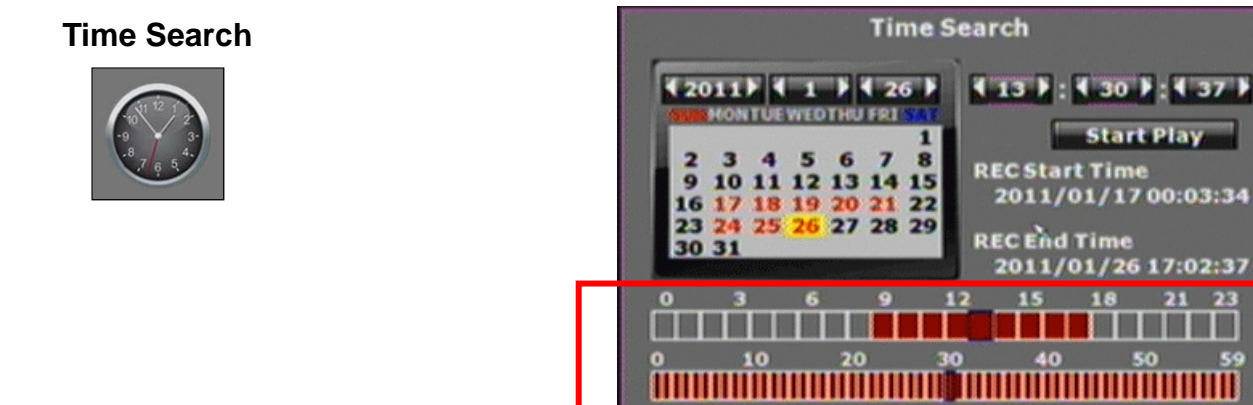

Select the date from the calendar and then observe the table on bottom. If this day contains the recorded data, the boxes in table will become to red. Click on the box to start the playback.

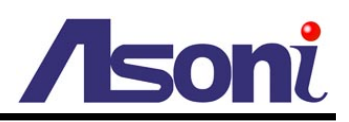

### <span id="page-35-0"></span>Event Search

#### **Event Search**

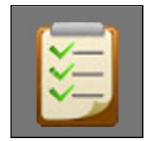

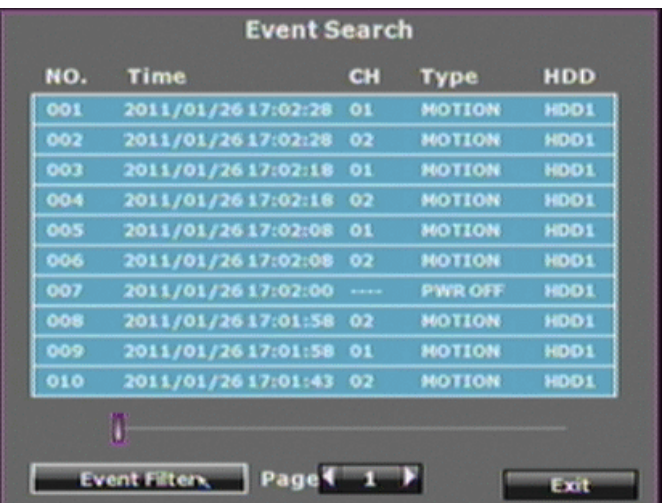

Click the event log item shown on the list to start the playback.

Moreover, user can click **[Event Filter]** button to show the following page, select the specific event option to filter the event that shown on the list.

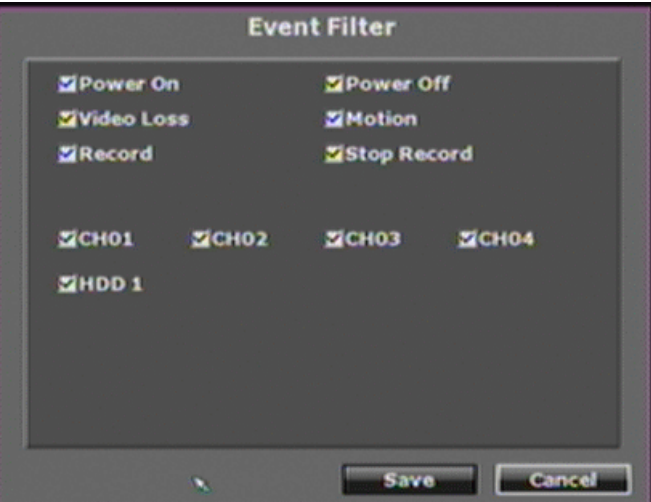

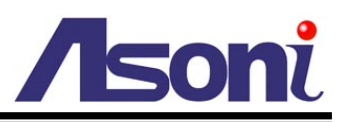

## <span id="page-36-0"></span>Playback

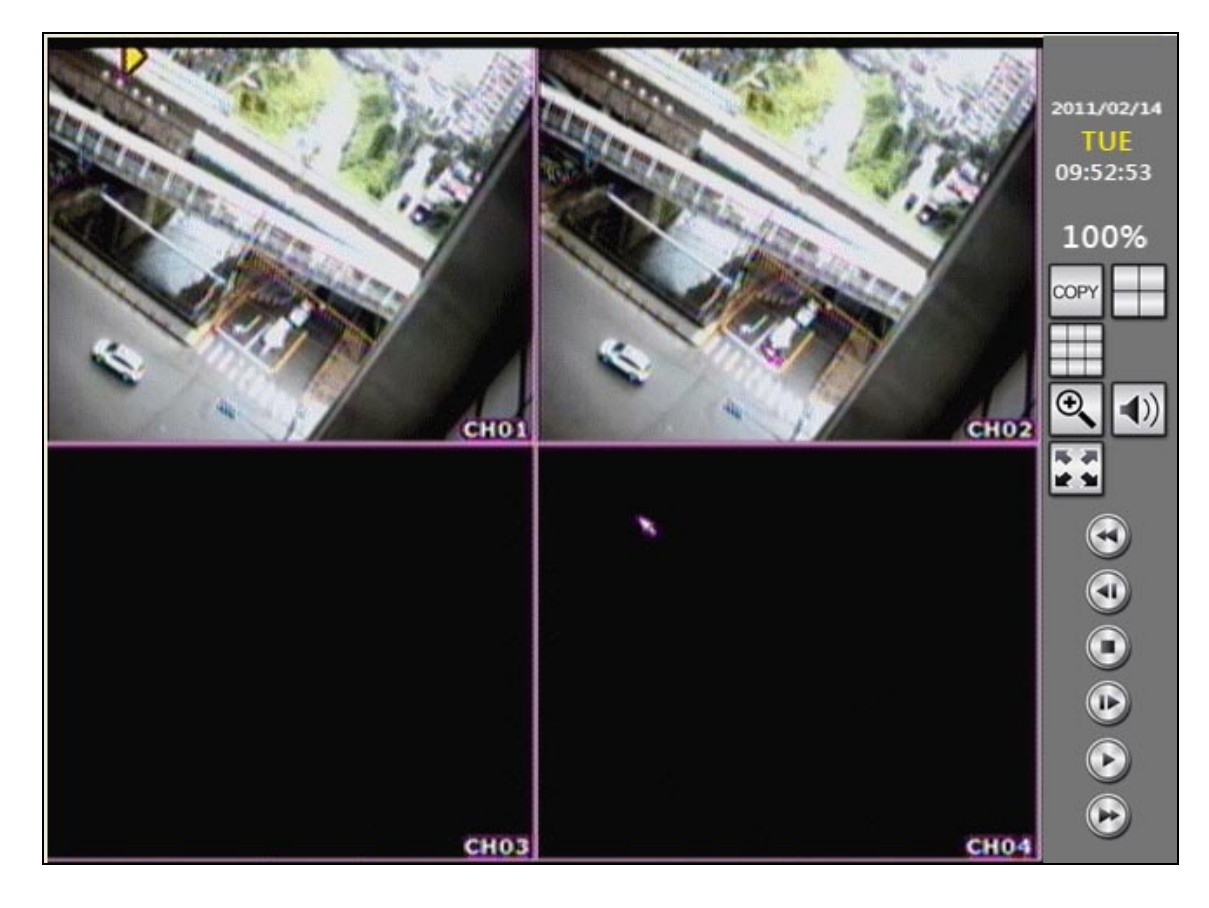

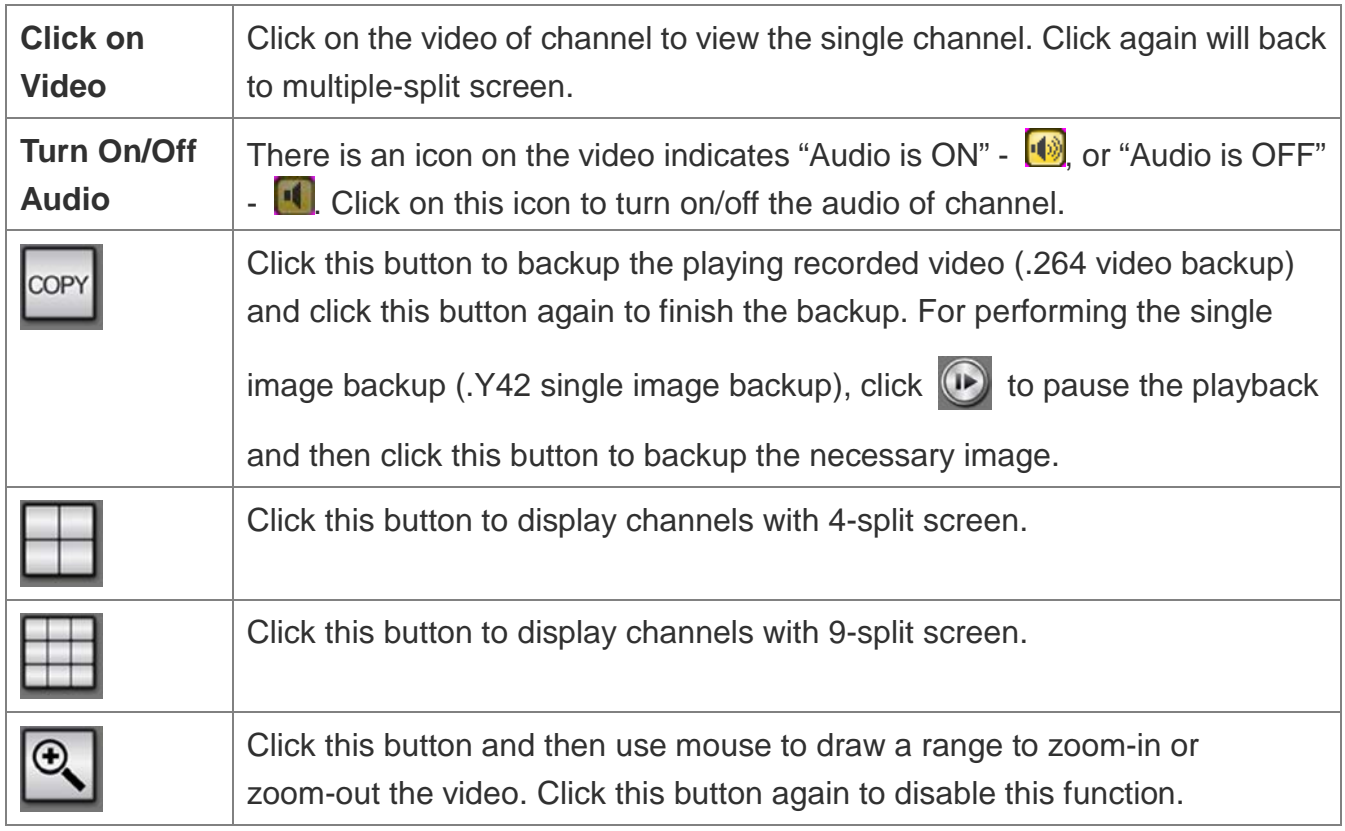

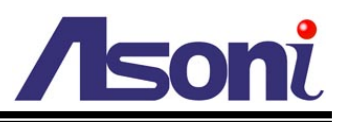

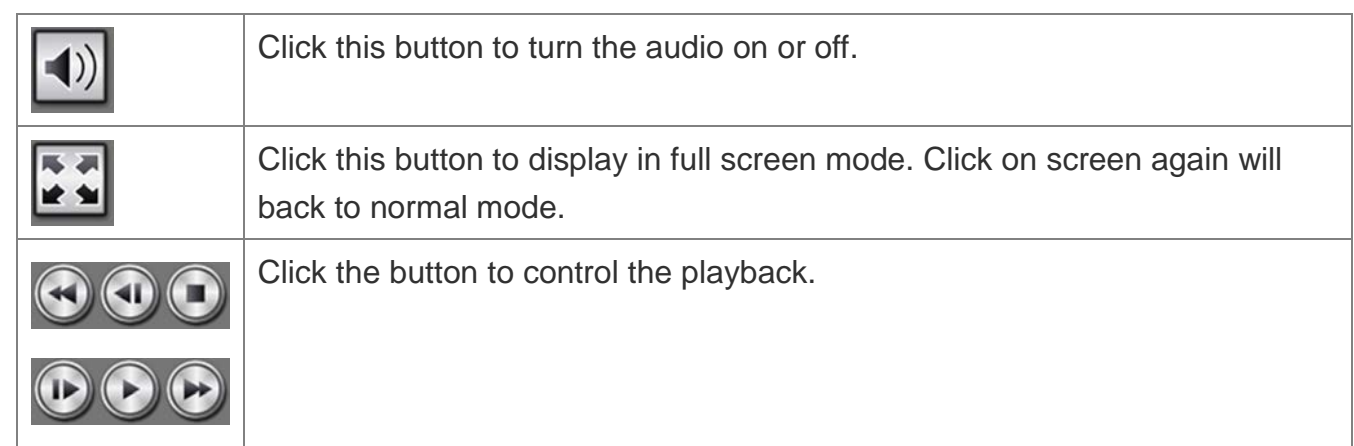

### <span id="page-37-0"></span>**Backup**

The Playback Setup menu also provides the backup function.

#### **Backup**

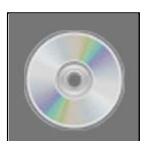

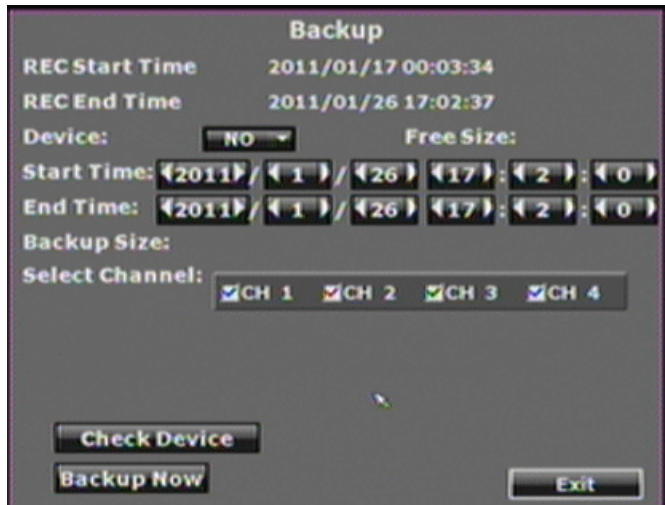

**Device:** Click the pull-down list to select the connected USB storage.

**Start Time/ End Time:** Click ◄ or ► to change the start and end time for backup.

**Select Channel:** Click the checkbox to select the channel for backup.

After setup the above settings, click **[Backup Now]** button to start the backup.

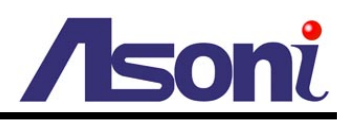

## <span id="page-38-0"></span>System Log

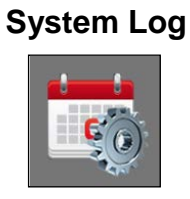

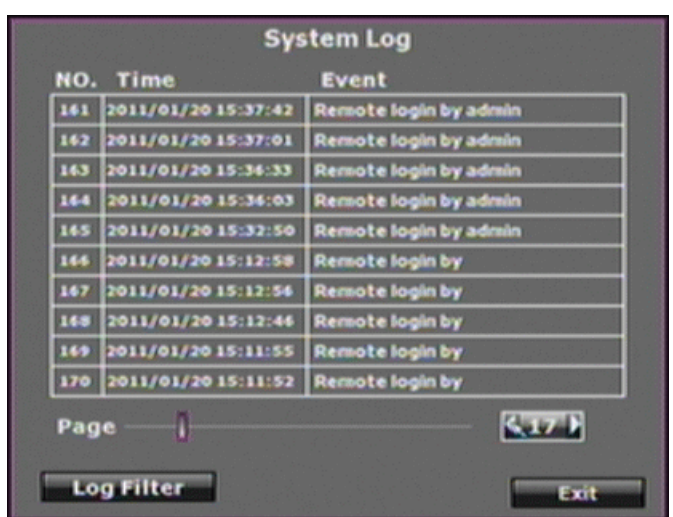

System log reserves all of the system record. The maximum log quantity is 2000.

To perform the further log filter action, click **[Log Filter]** button to show the following page. Select the specific event option to filter the log that shown on the list.

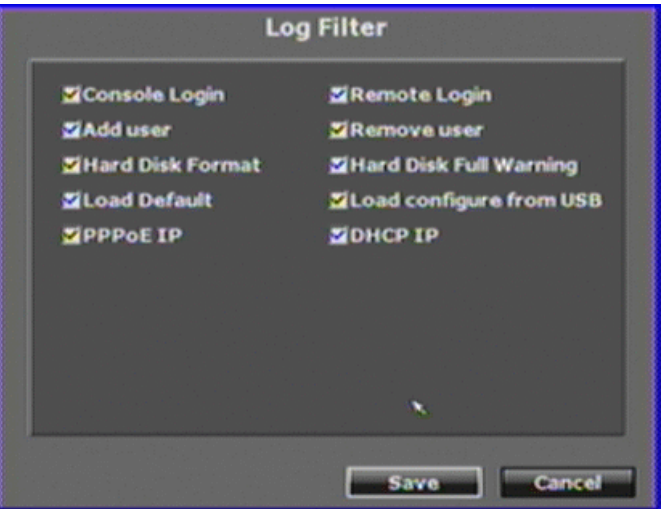

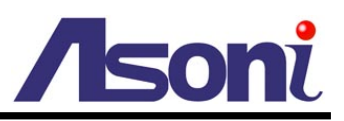

## <span id="page-39-0"></span>**5. Remote Access**

The NVR has built-in web server, user can link to the NVR via IE browser, and the Live-view, playback, backup and configure the NVR remotely.

Please follow the next pages to configure and do the remote access.

## <span id="page-39-1"></span>**Search and Setup IP Address for NVR**

IP Search is a utility that provides an easier, more efficient way to configure the IP address and network settings of the NVR and network camera in Local Network (LAN). It even provides a convenient way to set the network settings for multiple devices simultaneously.

The software can be installed from the attached software CD.

1. Once IP Search has been successfully installed on the computer, double click the "IP Search" icon on the desktop.

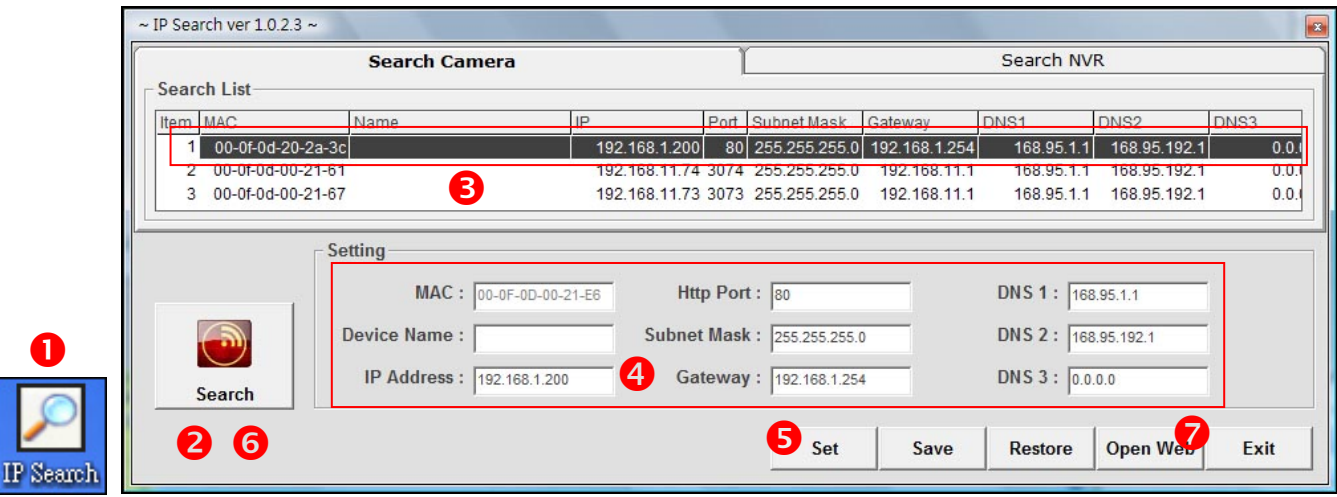

- 2. IP Search searches all the network devices which connect to the intranet and lists on the window. Click **[Search]** button to search again.
- 3. From the list, select the device with the MAC Address that corresponds to the device that is to be configured.
- 4. Click and select one of the network devices, the network configuration of this device will show on the bottom, filling in the IP Address, Subnet Mask, Gateway and the others.
- 5. Click **[Set]** button to complete the configuration settings and save into the device.
- 6. Wait for 1 minute to let the device update the settings, and then click **[Search]** button

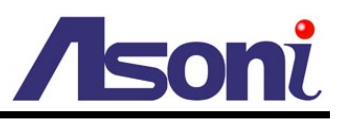

again to re-search the network devices.

7. Click and select the network device listed on the window and click **[Open Web]** button. It will open an IE browser and connect to this device directly.

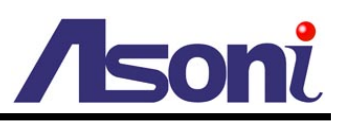

## <span id="page-41-0"></span>**Live-View**

Start the IE browser, type the IP address of the NVR in the address field:

http://<IP of NVR>

If the "HTTP Port" has been changed from "80", type the URL as:

http://<IP of NVR>:<HTTP Port>

After link to the camera, it will show a dialogue box. Key-in the user name and password to log-in and open the web page of camera. The default user name and password are "**admin**" and "**admin**".

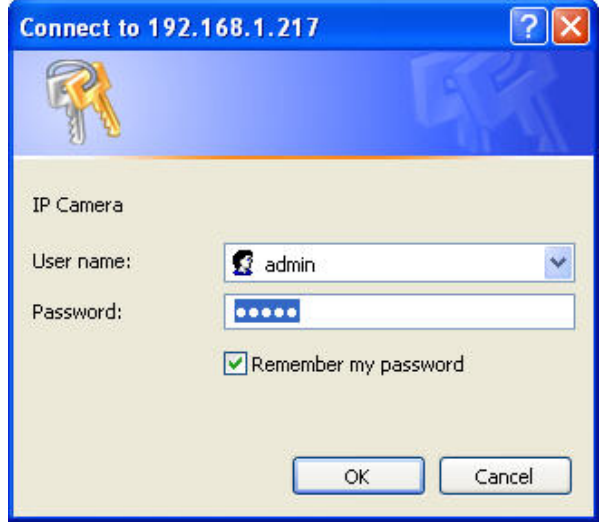

For the first time to view the camera video via IE, it will ask you to install the ActiveX component.

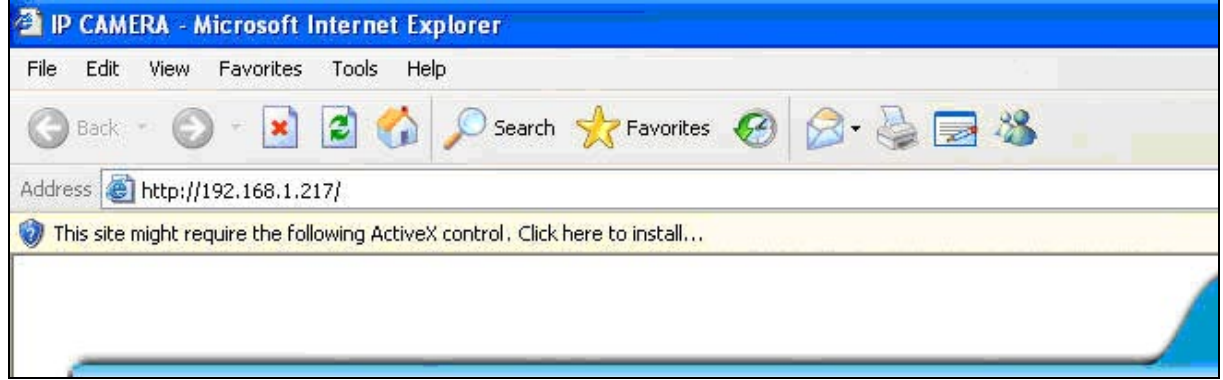

If the installation failed, please check the security setting for the IE browser.

- 1. In IE, click on **[Tools] [Internet Options…]**
- 2. Click on **[Security]** Tab **[Custom Level…]**
- 3. In Security Settings, under **[Download unsigned ActiveX controls]**, select "Enable" or "Prompt".
- 4. In Security Settings, under **[Initialize and script ActiveX controls not marked as**  safe], select "Enable" or "Prompt".
- 5. When pop-up window with warning message, click **[Yes]** to save the settings.

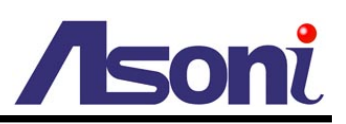

**1 2**

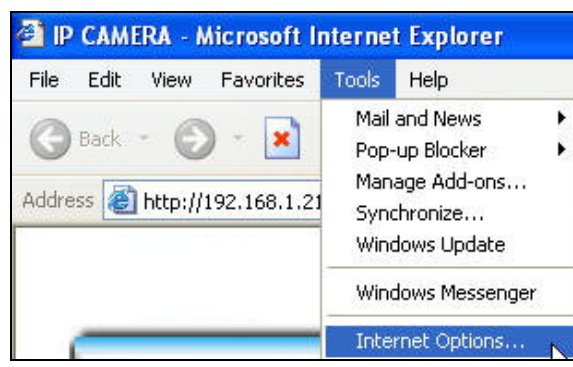

**Internet Options** য়াস General Security Privacy Content Connections Programs Advanced Select a Web content zone to specify its security settings  $\checkmark$ Local intranet Trusted sites **Bestricted**  $sites$ Internet This zone contains all Web sites you<br>haven't placed in other zones Sites. Security level for this zone Custom -------<br>- Custom settings.<br>- To change the settings, click Custom Level.<br>- To use the recommended settings, click Default Level. Custom Level Default Level  $\overline{OK}$ Cancel Apply

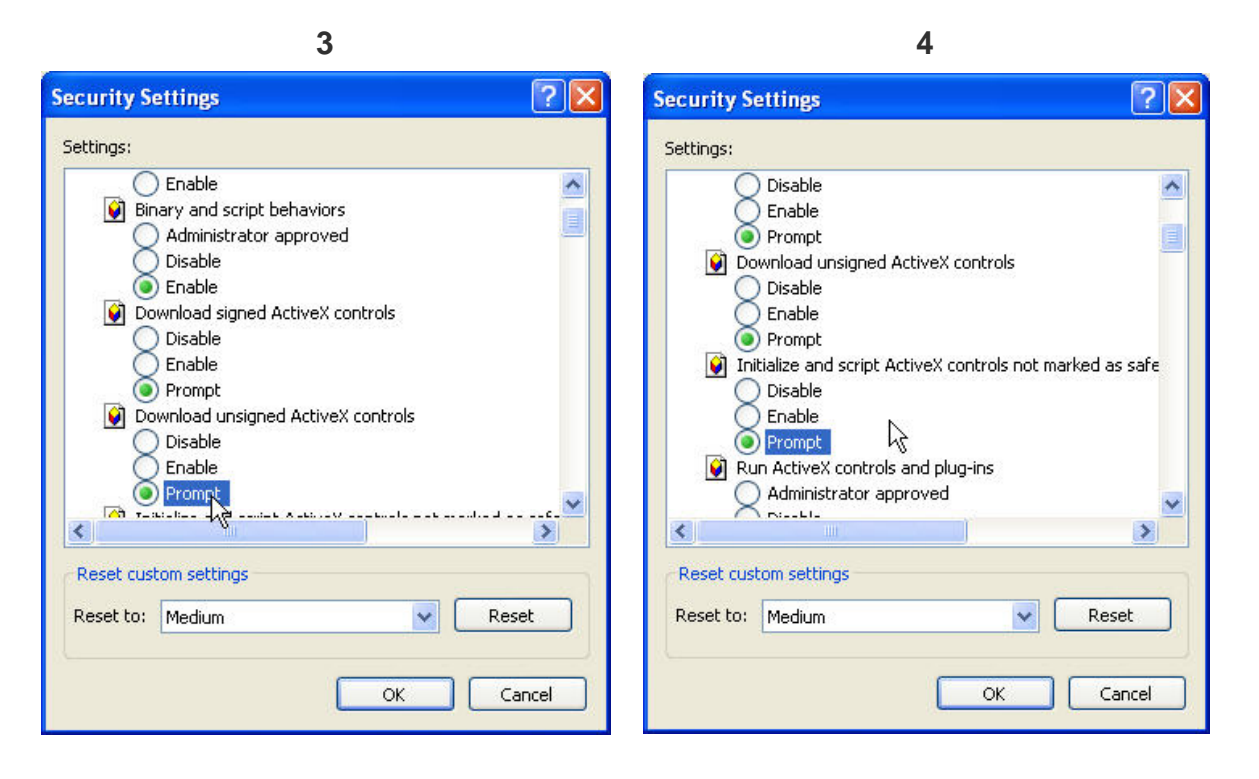

**5**

When popup the following dialogue box, click **[Yes]**.

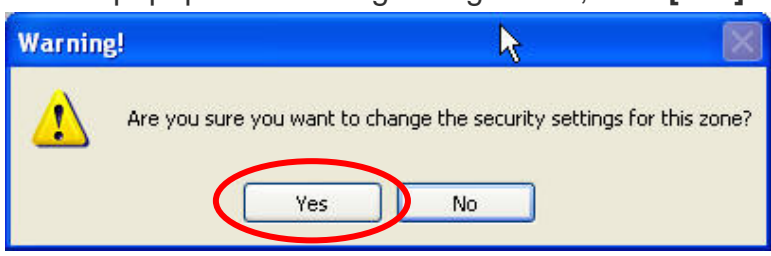

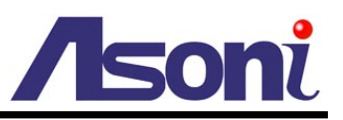

The web page of the NVR shows as following.

If you are using IE 8.0 or above, please click "Compatibility View" icon to make this web page works properly:

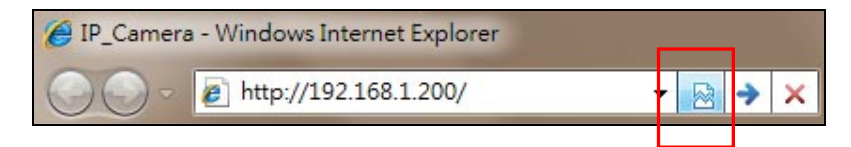

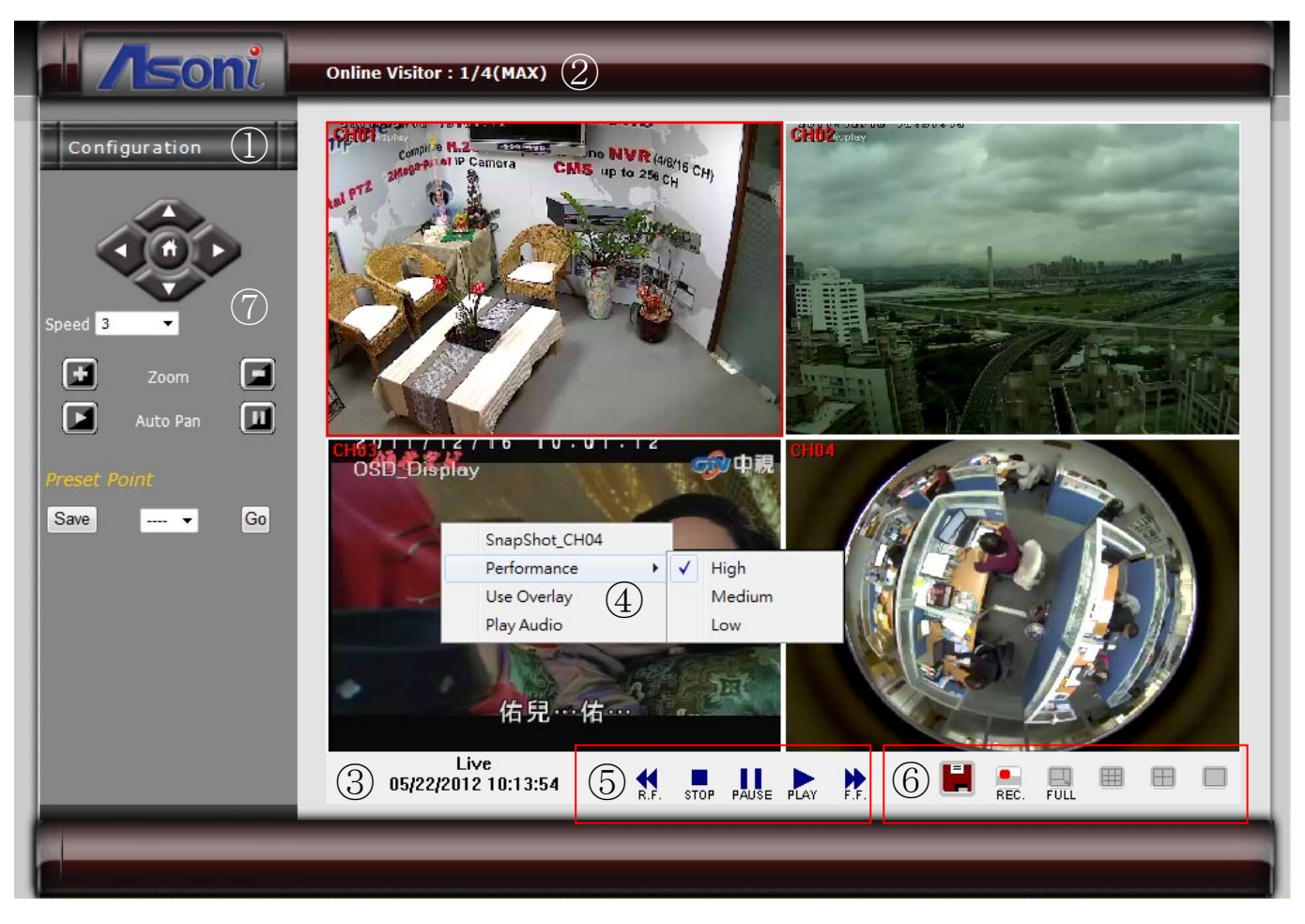

**Configuration :** Go into the configuration page to set the parameters if necessary.

**2** Online Visitor : Shows how many users connect to this NVR. The maximum connecting user is 4.

- **Status Bar** : Shows system date/time and the status.
- **4** Advanced Options : Right-click on the video, a window will be pop-up and list some advanced options, the options are:

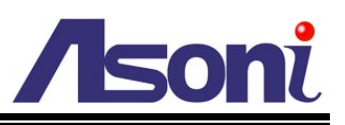

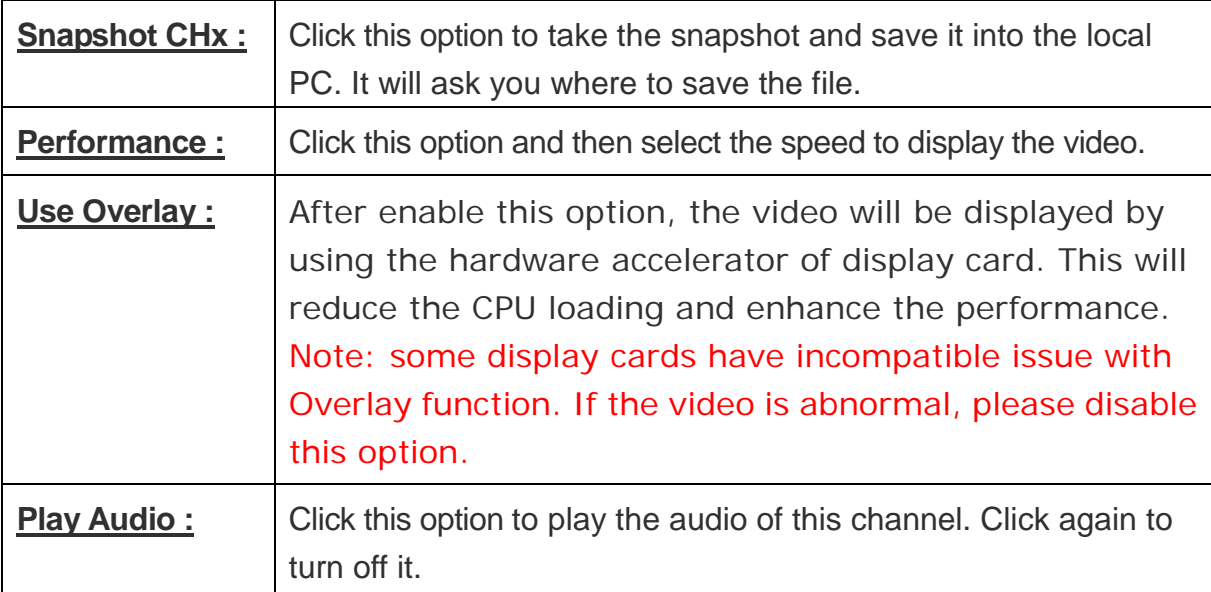

- **Playback Control :** Click these buttons will perform the Playback functions.
- **Function Buttons :** Click these buttons will perform the following functions.

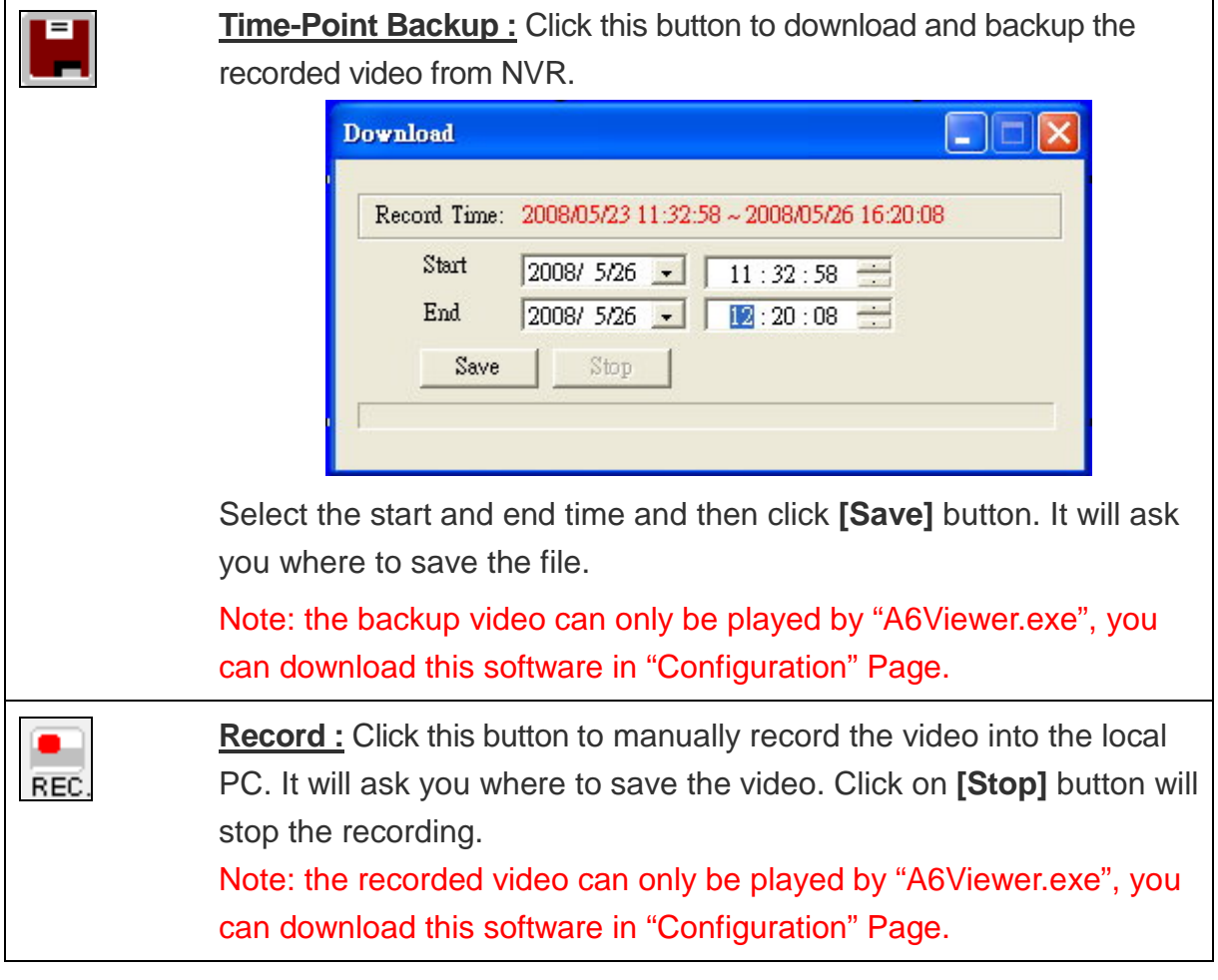

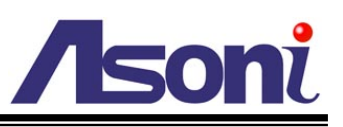

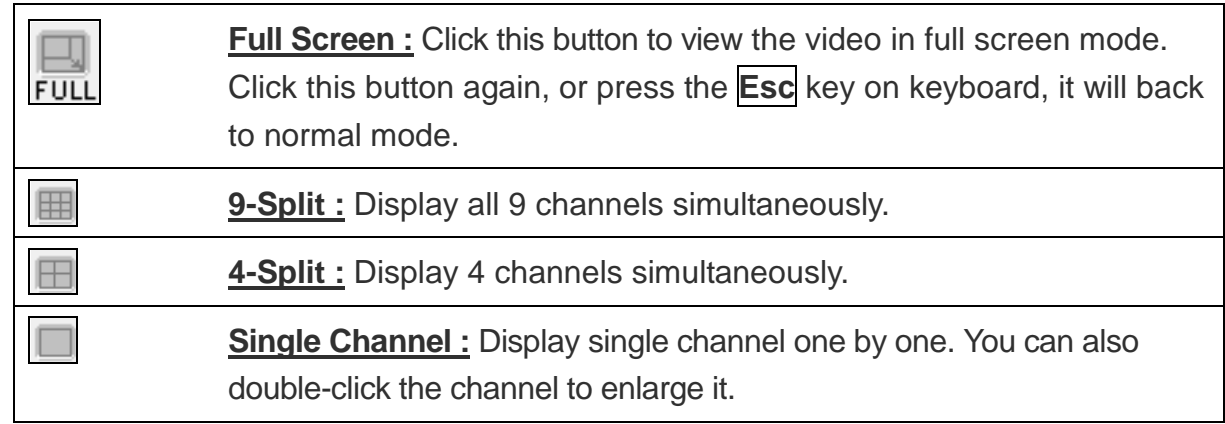

**PTZ Control :** Click these buttons will perform the following functions.

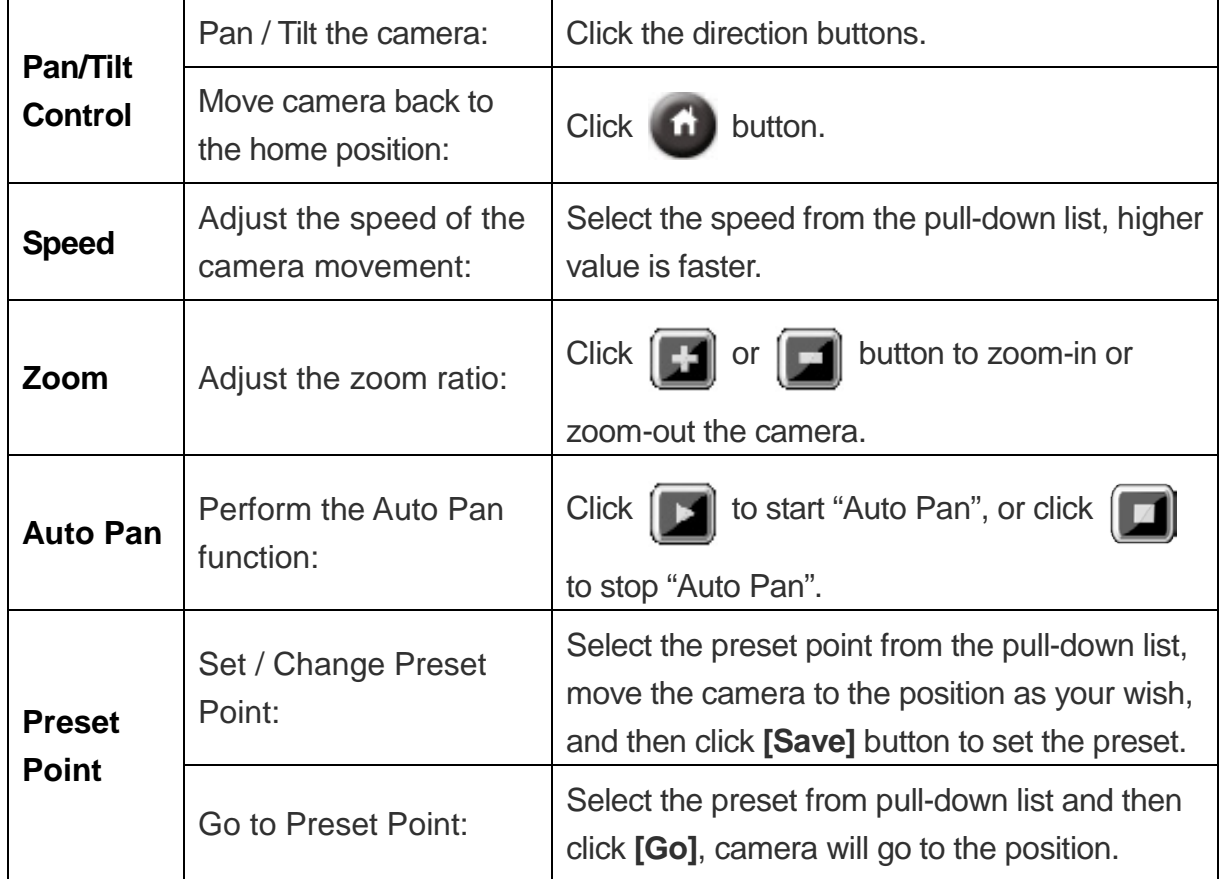

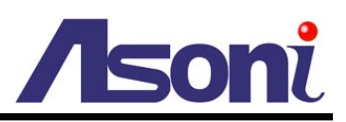

## <span id="page-46-0"></span>**Configuration**

### <span id="page-46-1"></span>**System**

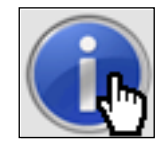

#### **System Information**

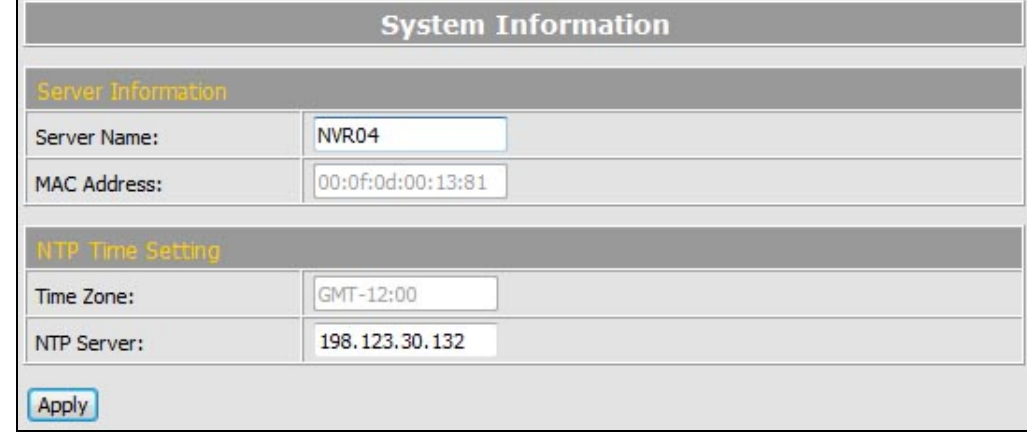

#### *Server Information*

**Server Name:** You can type a name into this field to identify this device.

**MAC Address:** The MAC address of the Ethernet network card in the device.

#### *NTP Time Setting*

**Time Zone:** The time zone setting that has been setup in NVR. This setting cannot be configured remotely.

**NTP Server:** The IP address or URL of the NTP server.

*After set up, click [Apply] to save the settings.*

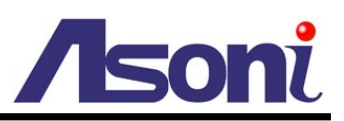

## <span id="page-47-0"></span>User Management

You can add, remove and manage the users in this page.

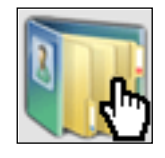

**User Management**

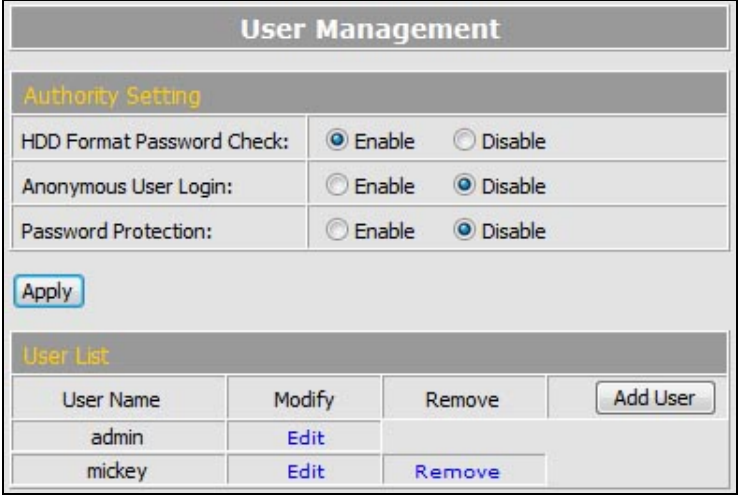

#### *HDD Format Password Check*

Enable or disable whether check the password to do the HDD format process.

#### *Anonymous User Login*

To allow user visit this device without login. Select to enable or disable this function.

#### *After set up, click [Apply] to save the settings.*

#### *Add User*

To add a new user, click **[Add User]** button to open the pop-up window.

Input the username, password and select the permission, and then click **[OK]** to add the user.

#### *User List*

This table lists the current users.

**Edit:** To change the username and password, click **[Edit]** and modify the user in the pop-up window.

**Remove:** To remove the user, click **[Remove]**.

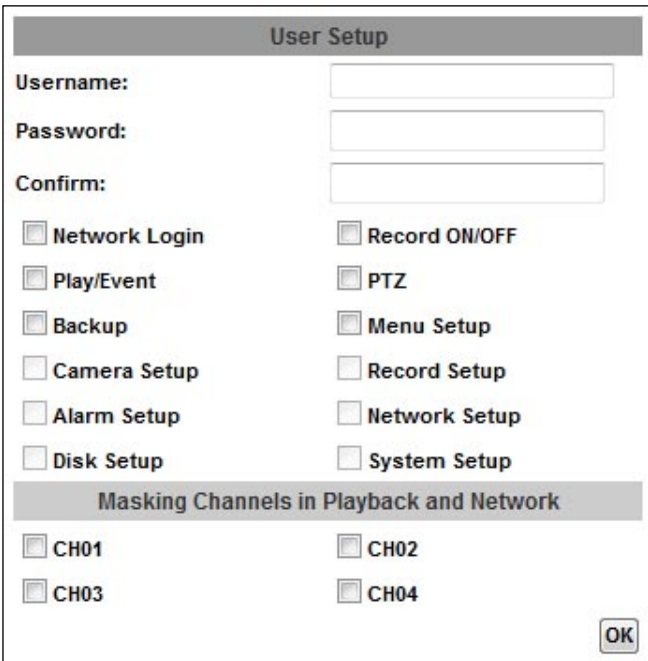

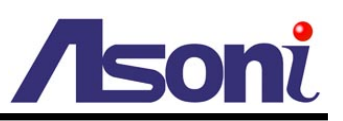

## <span id="page-48-0"></span>System Upgrade

This page allows user to upgrade firmware and restore the factory default settings.

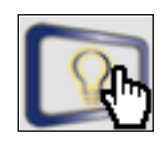

#### **System Upgrade**

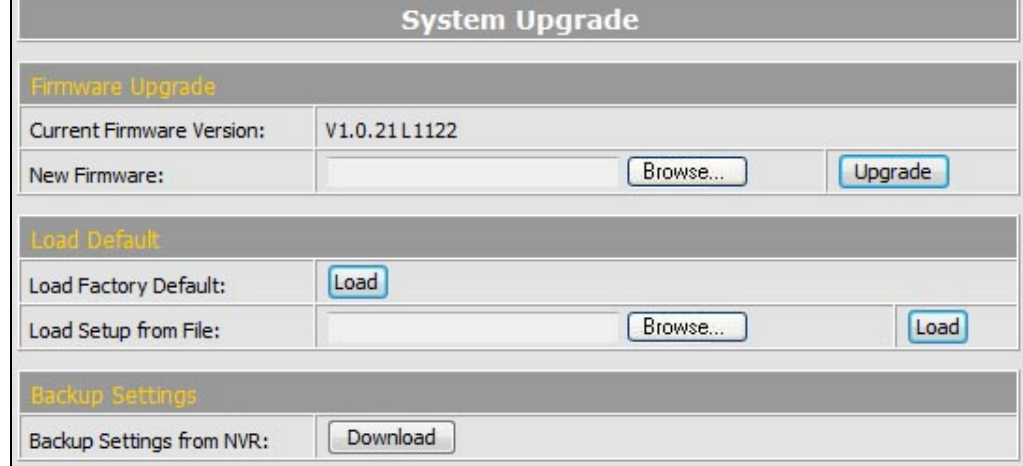

#### *Firmware Upgrade*

The firmware can be upgraded online.

To update the firmware, click **[Browse…]** to select the new firmware file, and then click **[Upgrade]** to the procedure.

#### *Load Default*

To load the factory defaults, click **[Load]** and then click **[Yes]** on the prompted window. To load the settings from previous backup settings, click **[Browse…]** to select the setting file, click **[Load]** and then click **[Yes]** on the prompted window.

#### *Backup Settings*

To backup the settings from NVR, click **[Download]** and select the location to store the file.

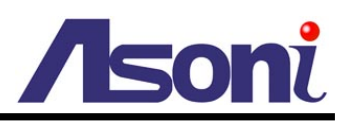

## <span id="page-49-0"></span>Network Setting

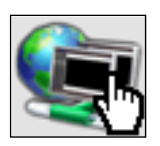

#### **Network Setting**

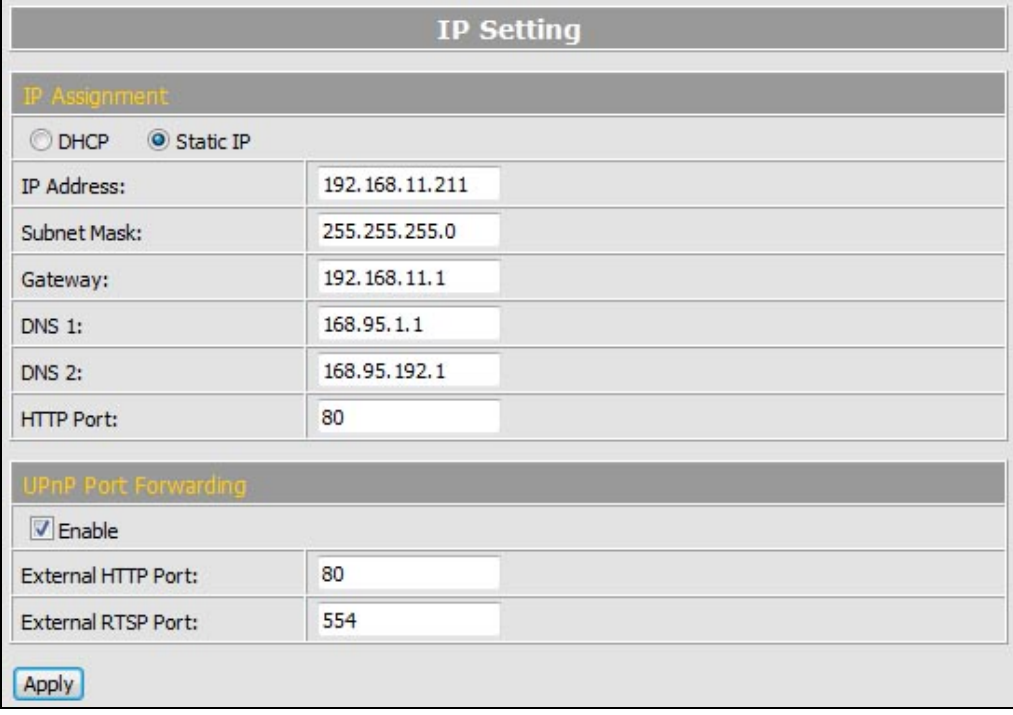

#### *IP Assignment*

**DHCP:** If this device behinds a router and the router provides DHCP service, using DHCP, this device will get all network parameters from the router automatically.

**Static:** Assign IP address, subnet mask, gateway, and DNS manually.

**HTTP Port:** Set the port for HTTP connection. The default is "80", change the port if you want to use router's NAT (Network Address Translation) to make this device can be linked from Internet.

#### *UPnP Port Forwarding*

The "UPnP Port Forwarding" function provides an easy way to configure the NAT (Network Address Translation) in router. If the router equips "UPnP Port Forwarding" function too, this device will ask the router to open the "External HTTP Port" and "External RTSP Port" for this device automatically. Therefore, you don't need to configure the Port Forwarding manually.

Note: Not all routers equip "UPnP Port Forwarding" function. The device will report whether this function is successful after click **[Apply]** button.

*After set up, click [Apply] to save the settings.*

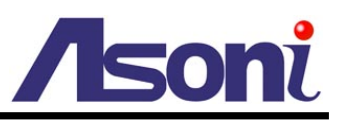

## <span id="page-50-0"></span>**PPPoE Setting**

If this device connects to an ADSL modem directly and want to use PPPoE connection, set the parameters in this page.

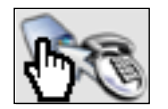

#### **PPPoE Setting**

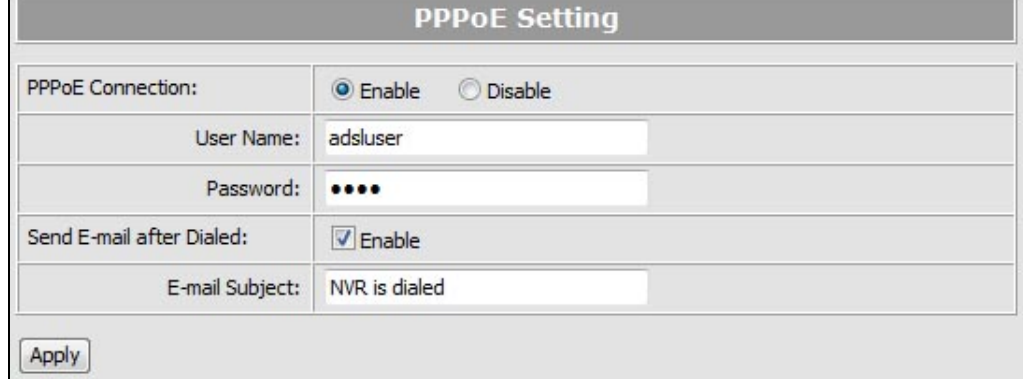

#### *PPPoE Connection*

Select **[Enable]** to use PPPoE. Type in user name and password for the ADSL connection.

#### *Send E-mail After Dialed*

If select **[Enable]**, when connect to the Internet via PPPoE, this device will send a mail with the Subject to a specific mail account, this mail contains the public IP address of the ADSL connection.

#### *E-mail Subject*

The subject of the E-mail will be sent.

*After set up, click [Apply] to save the settings.*

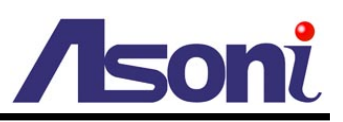

### <span id="page-51-0"></span>DDNS Setting

This device supports DDNS, set the parameters in this page.

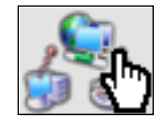

#### **DDNS Setting**

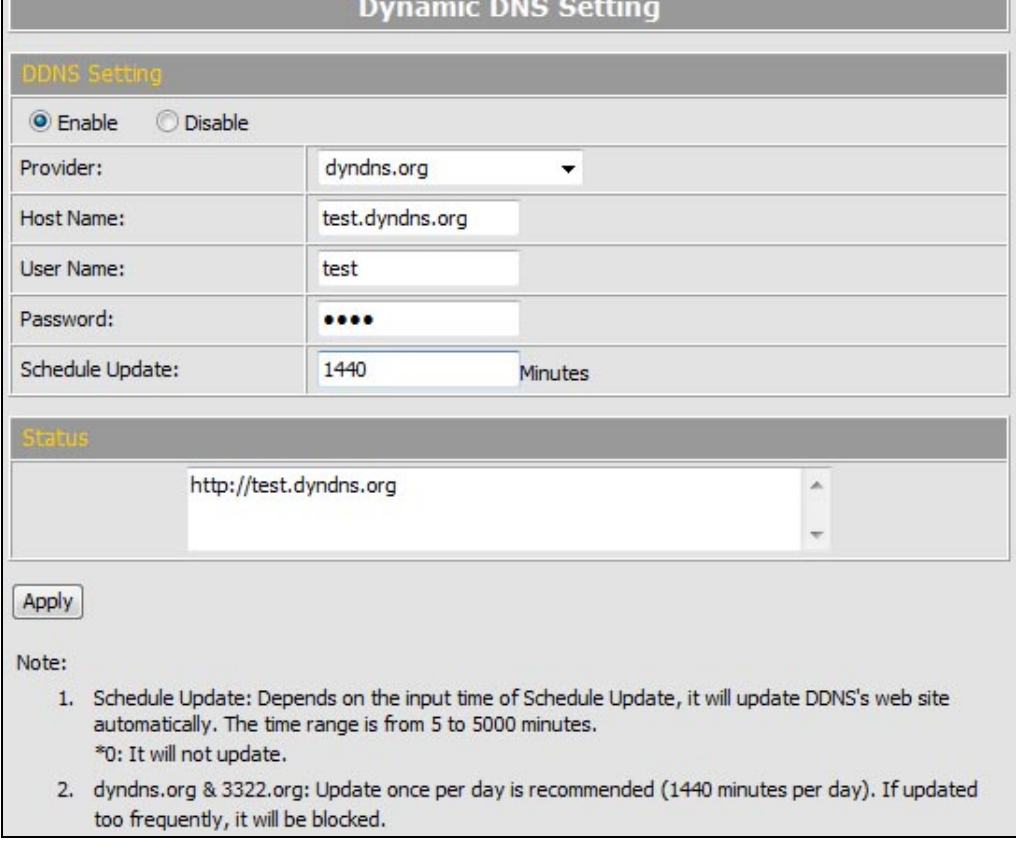

#### *DDNS Setting*

There are several DDNS providers can be selected. Select the provider from the pull-down list, input Hostname, User name, Password and the Schedule Update time, and then click **[Apply]** to connect to the DDNS provider.

#### *Status*

This field will display the message to indicate the status of DDNS service.

*Updating:* Information update.

*Idle:* Stop service.

*DDNS registered successfully, now log by http://<hostname (username)>.<provider>.com:* DDNS registration successful, can now link to the NVR with this URL address.

*Update Failed, the name is already registered:* The hostname or username has

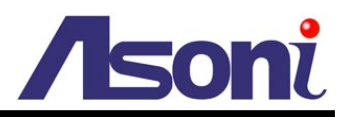

already been used. Please change it.

*Update Failed, the name is already registered. Update Failed, please check your internet connection.*

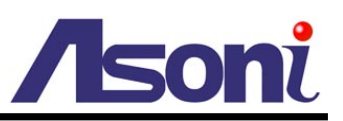

## <span id="page-53-0"></span>Mail / FTP Setting

To send out the event video to E-mail or FTP, please set up the configuration first.

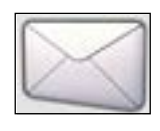

**Mail / FTP**

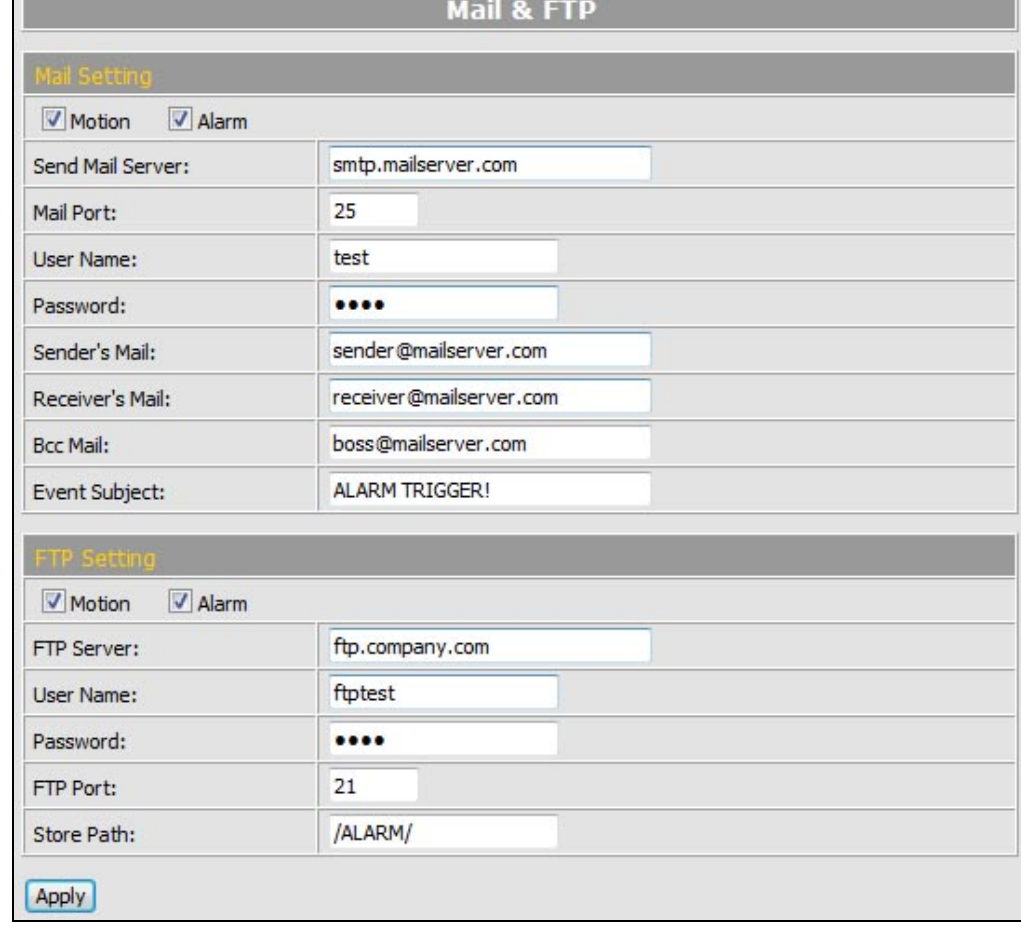

#### *Mail Setting*

**Motion / Alarm:** Select which event should be informed by Email.

**Send Mail Server:** The IP address or URL of the send-mail server.

**Mail Port:** The port of the mail service. Default is 25.

**User Name / Password:** The user name and password of the sender to login mail server and send the mail.

**Sender's Mail:** The sender's mail address.

**Receiver's Mail:** The receiver's mail address.

**BCC Mail:** The mail address to receive the mail also.

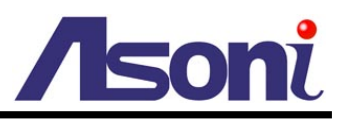

#### *FTP Setting*

**Motion / Alarm:** Select which event should be informed to FTP.

**FTP Server:** The IP address or URL of the FTP server.

**User Name / Password:** The user name and password to log in the FTP server.

**FTP Port:** The port of the FTP service. Default is 21.

**Store Path:** The path to save the sent file.

*After set up, click [Apply] to save the settings.*

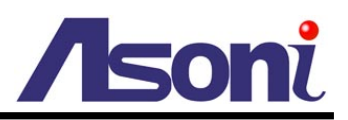

## <span id="page-55-0"></span>DHCP Server

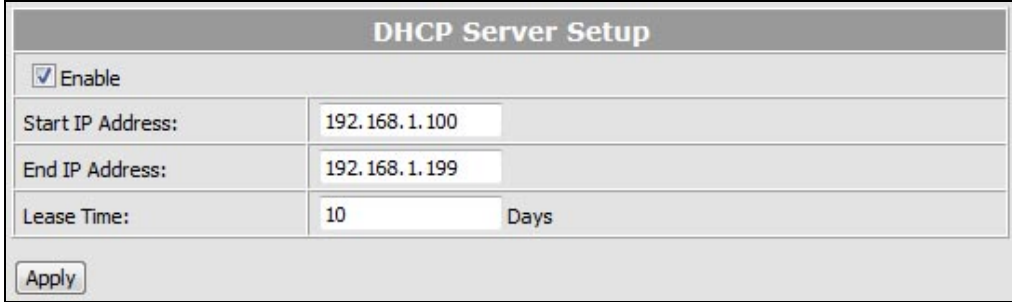

**Enable:** Click the checkbox to enable or disable DHCP Server function. When the function is activated, the NVR can be treated as the DHCP server. The NVR will assign or distribute one of the IP address which is according to the setup IP address range (start and end IP Address.) to the connecting IP camera or video server (these devices must enable DHCP function as well).

**Start IP Address:** Input the start IP Address of DHCP server.

**End IP Address:** Input the end IP Address of DHCP server.

**Lease Time:** Input the lease time of DHCP server.

*After set up, click [Save] to upload and save the settings into NVR.*

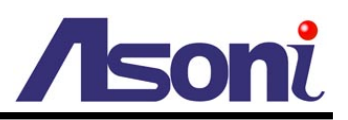

## <span id="page-56-0"></span>NVR Setting

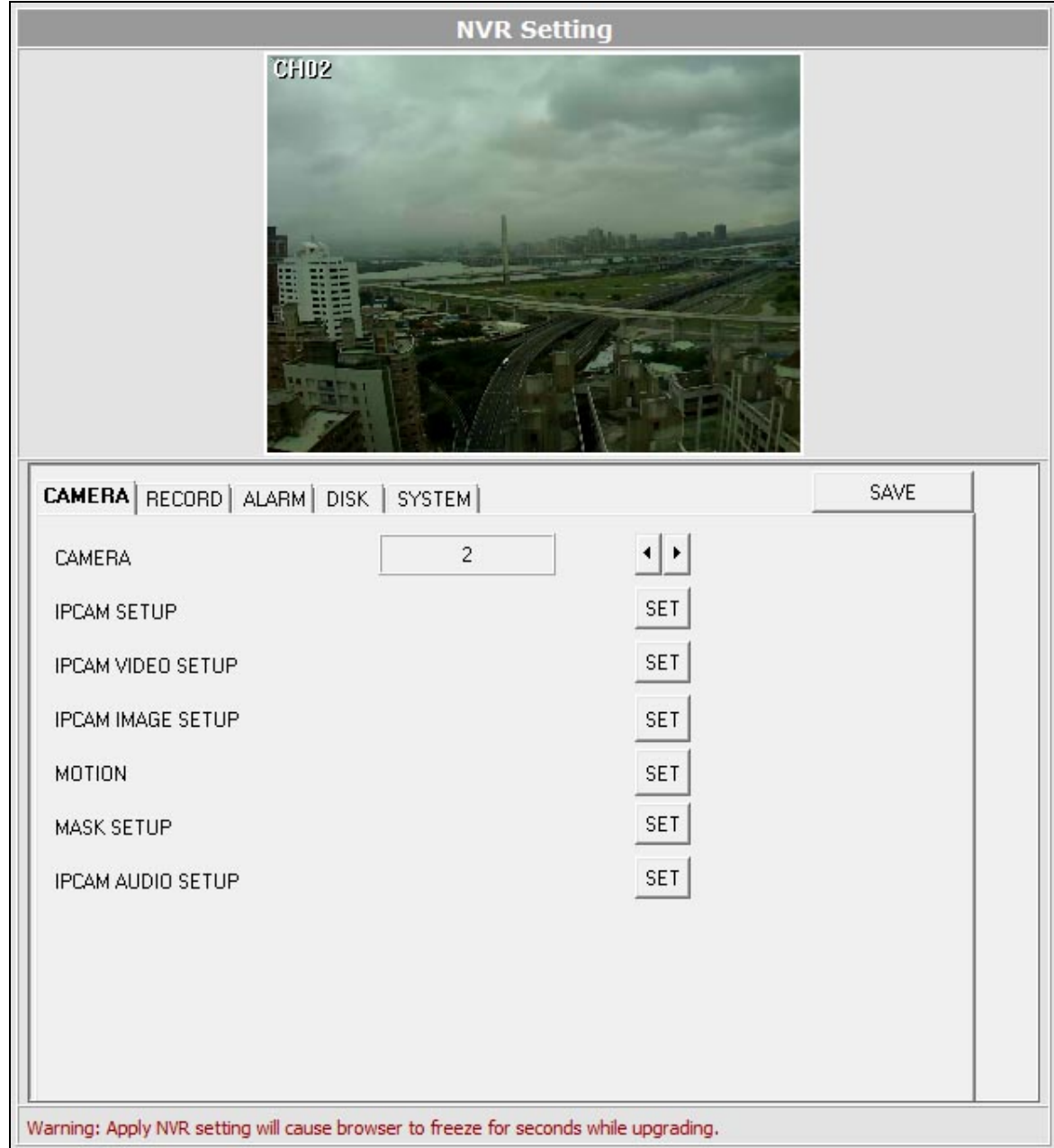

In this page you can configure all settings in the NVR.

*After set up, click [Save] to upload and save the settings into NVR.*

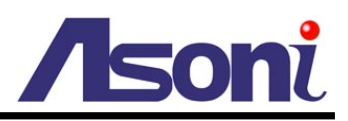

## <span id="page-57-0"></span>**6. Backup and Playback**

The NVR provides a software is named "A6Viewer.exe", this software is running under Windows, it can play the following files:

- The recorded file in NVR's HDD.
- The recorded file that is backup by using USB device.
- The recorded file that is backup by using IE web browser.
- The snapshot file that is taken in web page of NVR by using IE web browser.

You can find the "A6Viewer.exe" in attached CD, or download it from the web page of NVR in "Configuration"  $\rightarrow$  "Player". Moreover, while perform the USB backup, this software will be included in the USB device automatically.

## <span id="page-57-1"></span>**Play the Recorded File in NVR's HDD**

- 1. Remove the HDD from NVR, and then connect the HDD to PC.
- 2. Run "A6Viewer.exe", click **[File]** and then select **[HDD Play]**.

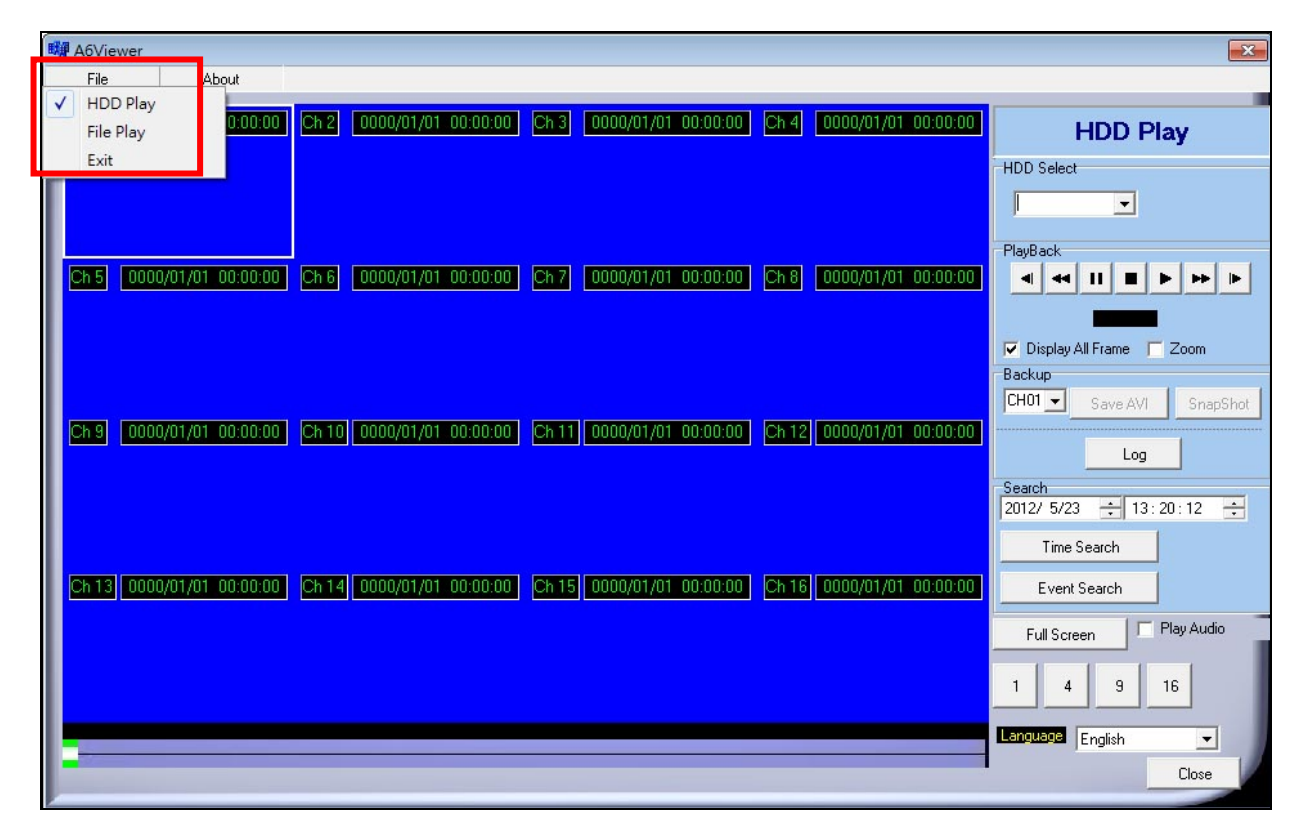

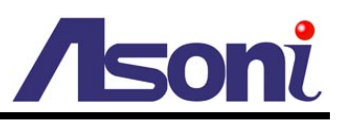

- 3. Click the pull-down list under "HDD Select" to select the HDD.
- 4. Select the date and time, and then click **[Time Search]** or **[Event Search]** to begin the searching.

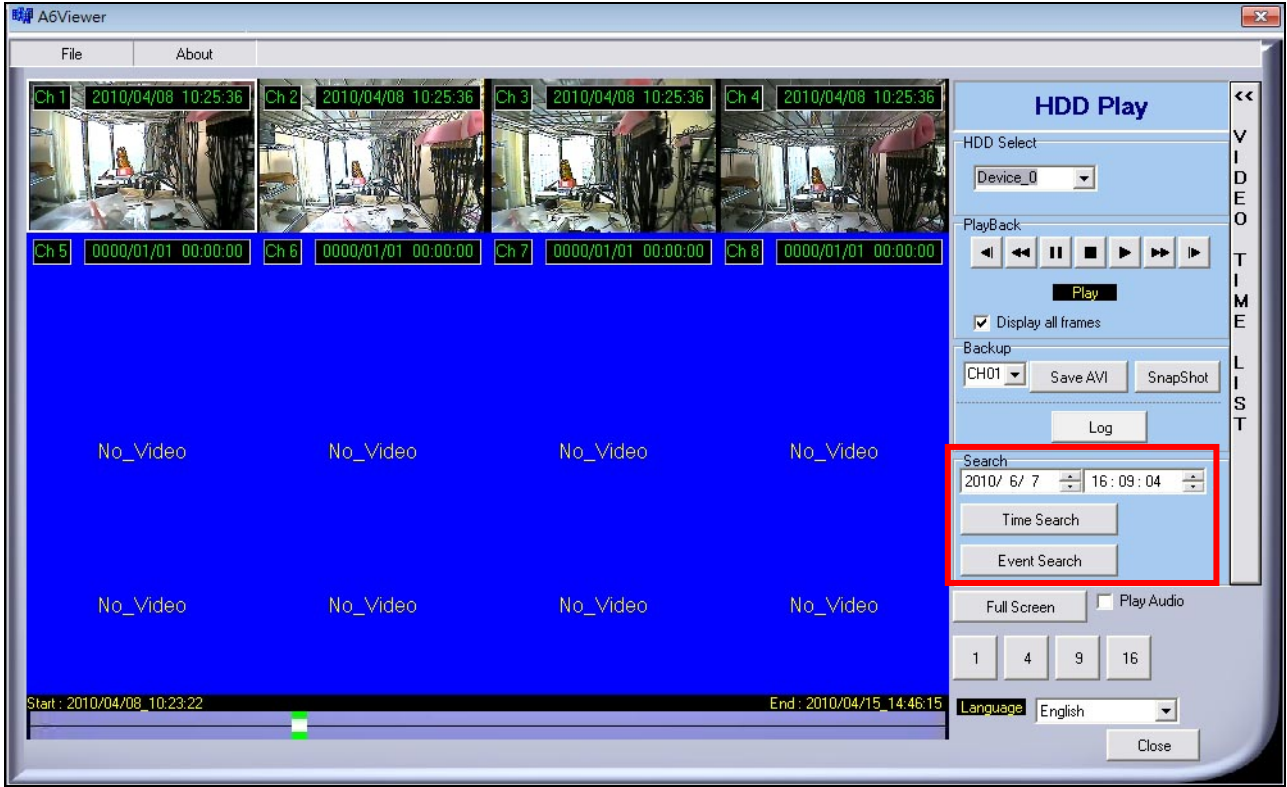

- 5. Click on the desired video to play it.
- 6. You can convert the video to AVI file during playback, just click **[Save AVI]** button, and then select the folder and filename to save it. Click **[Stop AVI]** will stop the conversion.

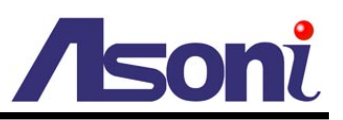

## <span id="page-59-0"></span>**Play the Backup File**

The "A6Viewer.exe" can also play the backup file in USB device and PC.

- 1. If you want to play the backup file in USB device, insert it to PC.
- 2. Run "A6Viewer.exe", click **[File]** and then select **[File Play]**.

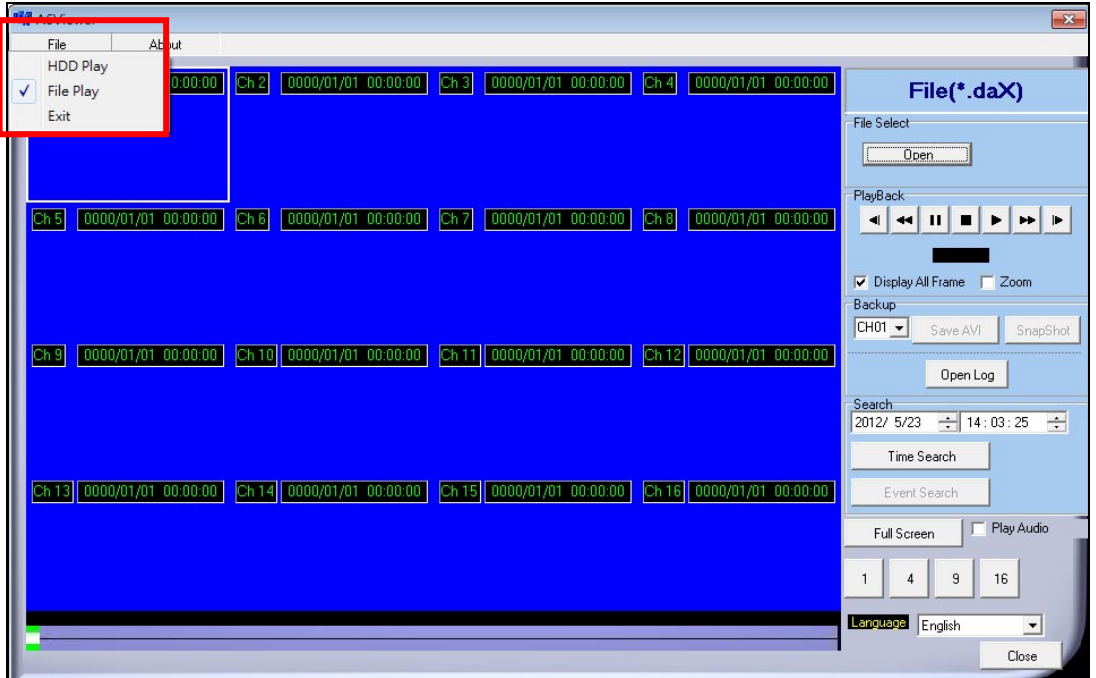

- 3. Click **[Open]** button under "File Select" to select the location contains the backup file.
- 4. Select the date and time, and then click **[Time Search]** or **[Event Search]** button.

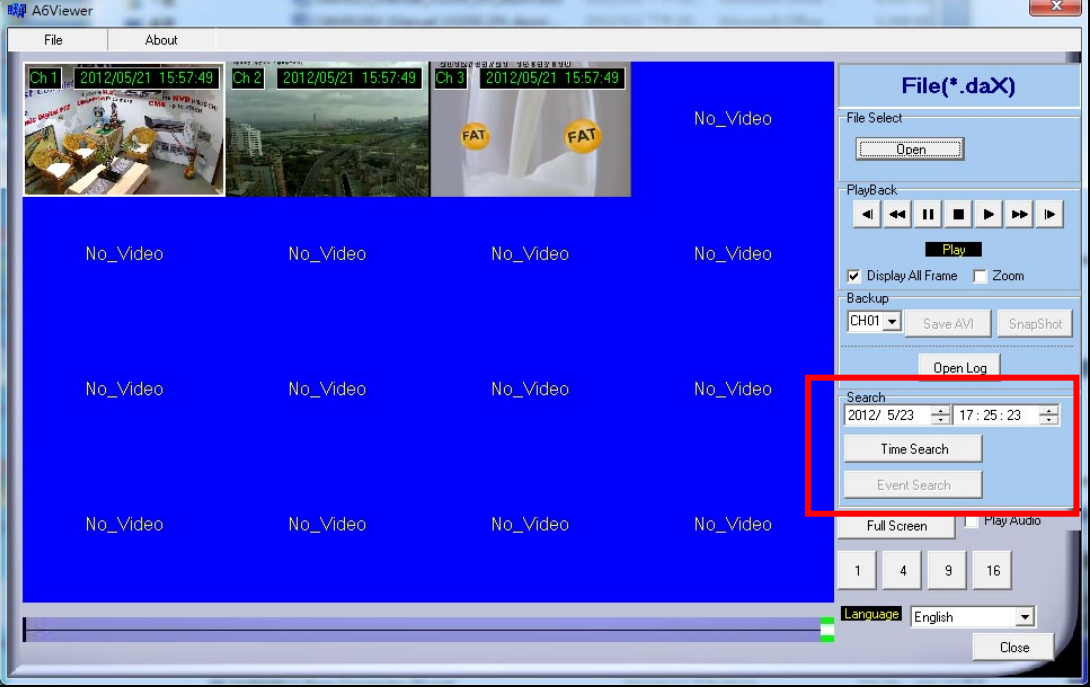

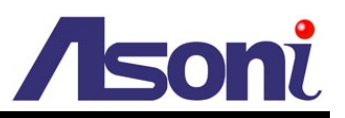

- 5. Click on the desired video to play it.
- 6. You can convert the video to AVI file during playback, just click **[Save AVI]** button, and then select the folder and filename to save it. Click **[Stop AVI]** will stop the conversion.

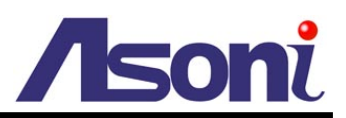

## <span id="page-61-0"></span>**Support List of Hard Disk Drive**

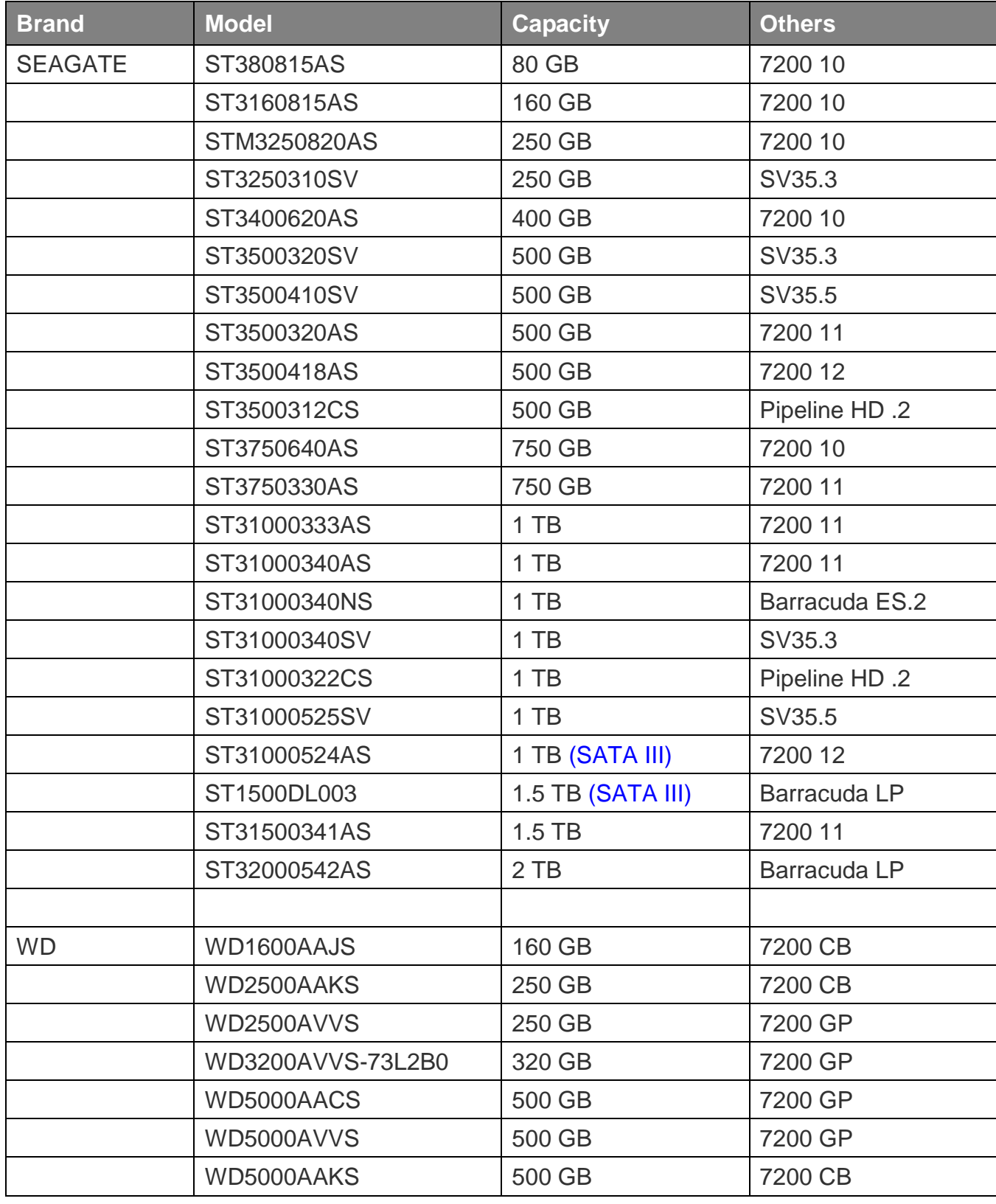

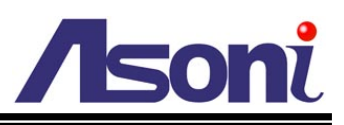

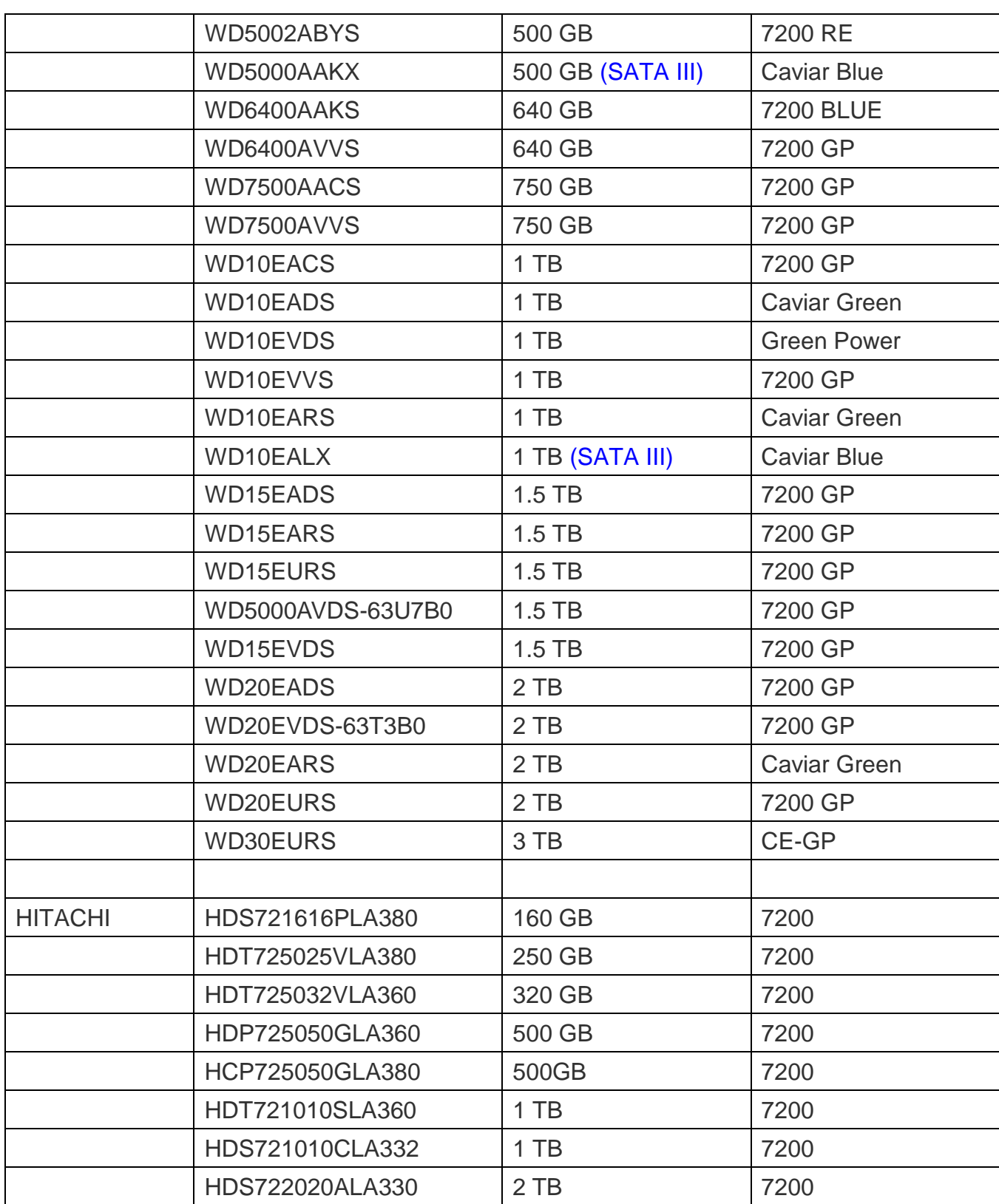